## МИНИСТЕРСТВО НАУКИ И ВЫСШЕГО ОБРАЗОВАНИЯ РОССИЙСКОЙ ФЕДЕРАЦИИ федеральное государственное бюджетное образовательное учреждение высшего образования «Тольяттинский государственный университет»

Институт химии и энергетики

(наименование института полностью)

Кафедра «Электроснабжение и электротехника» (наименование)

13.03.02 «Электроэнергетика и электротехника» (код и наименование направления подготовки)

Электроснабжение

(направленность (профиль))

# **ВЫПУСКНАЯ КВАЛИФИКАЦИОННАЯ РАБОТА (БАКАЛАВРСКАЯ РАБОТА)**

на тему Разработка виртуальной модели участка электроэнергетической системы

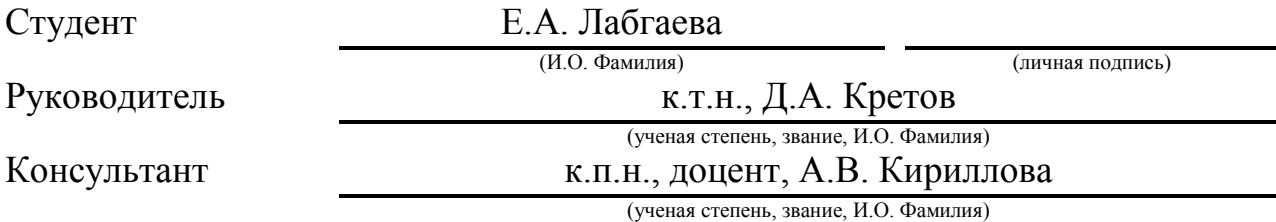

Тольятти 2020

## **АННОТАЦИЯ**

Тема выпускной квалификационной работы бакалавра «Разработка виртуальной модели участка электроэнергетической системы». В работе выполнено создание виртуальной модели подстанции «Южная» на 110кВ, для этого предварительно произведён анализ подстанции и выбор программных продуктов для моделирования. В результате проведенного анализа программных продуктов, для создания 3D моделей выбран программный продукт 3DS [Max,](https://www.autodesk.com/education/free-software/3ds-max) а для создания виртуальной модели Unity.

Пояснительная записка состоит из 59 страниц, введения, пяти основных разделов, разбитых на подразделы согласно логике повествования, списка из 20 литературных источников, 5 из которых являются иностранными, графическая часть выполнена на 6 листах формата А1.

Главная задача бакалаврской работы – создание виртуальной модели подстанции, как пример энергосистемы, для наглядности восприятия студентов и абитуриентов специальности 13.03.02.

Актуальность работы заключается в использование современных технологий и создание цифрового двойника, что является популярной темой во всех сферах современной инженерии, в том числе в энергетики.

## **ABSTRACT**

The topic of the graduation work is «Development of a virtual model of a section of an electric power system».

The graduation work consists of an introduction, 59 pages, a conclusion, list of references including 5 foreign sources and the graphic part on 6 A1 sheets.

The key issue the graduation work of the use of modern technology and in particular to the technology of virtual or augmented realities.

The aim of the work is to develop of virtual substation «Yuzhnaya» at 110 kV, includes creation of 3D models of substation equipment, like 3D model of the switch, 3D model of the disconnector, 3D model of the power transformer, 3D model of the surge protector.

The graduation work describes in details creation of 3D models

The graduation work may be divided into several logically connected parts which are: analysis of existing situation; justification of the need to creating a virtual system; selection of software products to create; finding the necessary drawings; creating models of substation equipment; detailed description of the creation; connecting elements in a single model.

In conclusion we'd like to stress this work is relevant in solving the in development of the «Yuzhnaya» substation model, as well as similar technological and constructive solutions can be used for other substations, stations, sections of the power system. This work serve as an introduction to of the transition of the local power system to new technologies.

# **СОДЕРЖАНИЕ**

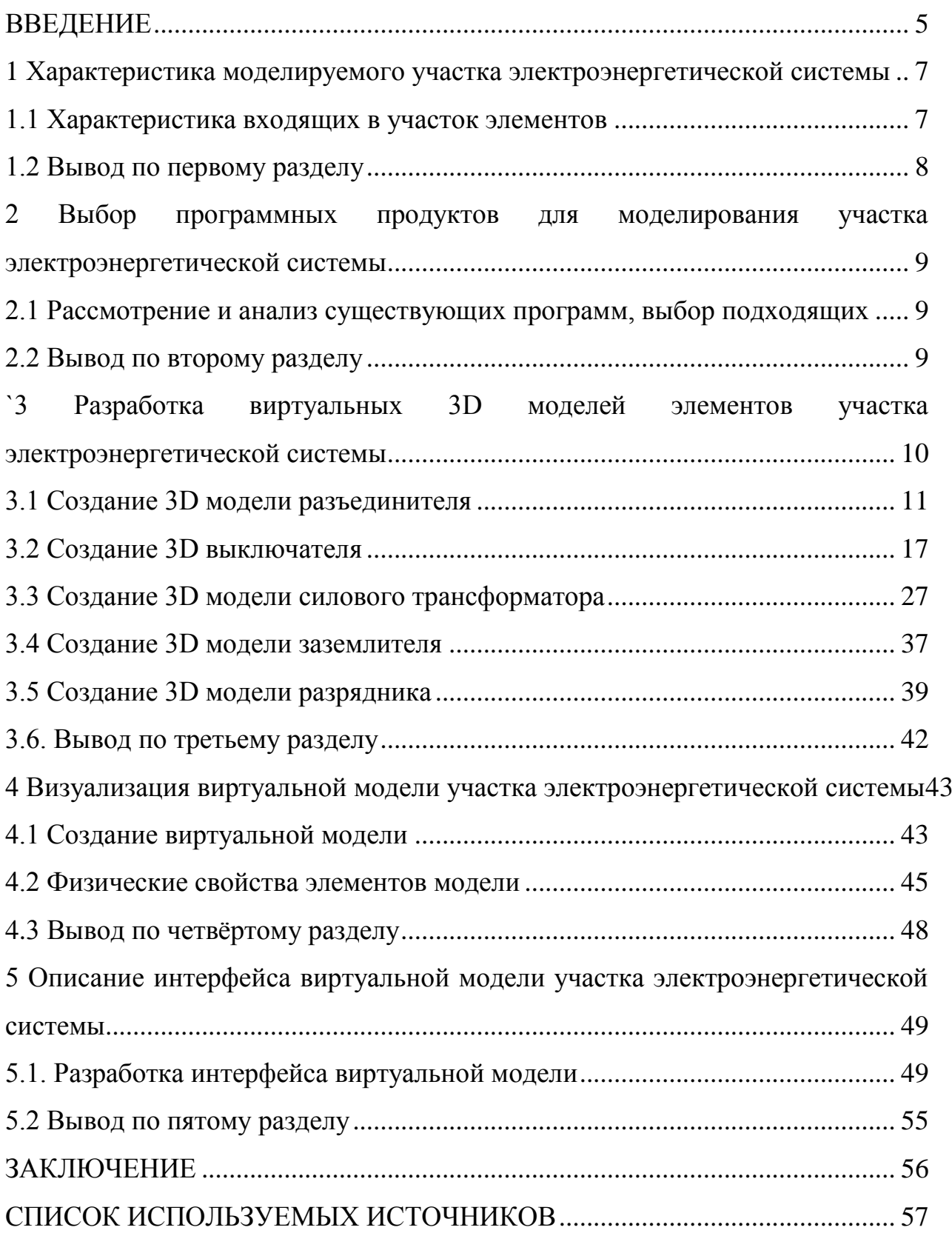

#### <span id="page-4-0"></span>**ВВЕДЕНИЕ**

В настоящее время происходит быстрый переход на новые системы образования и ускоряются темпы внедрения нового оборудования и технологий. Высшее образование должно четко и быстро отслеживать все изменения и готовить соответствующих специалистов. Повышение качества практической подготовки выпускников ВУЗов по направлению 13.03.02 «Электроэнергетика и электротехника» является острой необходимостью. Для повышения качества практической подготовки необходимо использовать современные технологии и в частности технологии виртуальной или дополненной реальностей. Применение современных технологий позволит познакомить студентов с конструкциями и принципами действия основного оборудования электроэнергетических систем, но и позволит им использовать полученные знания в последующей трудовой деятельности. Это, несомненно, повысит их рентабельность на рынке труда, поэтому тема выпускной работы бакалавра, направленная на разработку виртуальной модели участка системы электроснабжения, является актуальной. Создание виртуального контента с моделью участка системы электроснабжения предлагается разработать для участка системы электроснабжения Тольяттинского энергоузла – системы электроснабжения г.о. Тольятти в составе:

подстанция 220/110/10 кВ «Левобережная»,

подстанция 110/10 кВ «Южная»

и воздушная линия 110 кВ Левобережная – Южная.

Подстанция «Левобережная» является крупной узловой подстанцией, создание подробной модели данной подстанции на первом этапе разработки контента реального времени с моделью участка системы электроснабжения не планируется. Кроме того, распределительное устройство 110 кВ подстанции «Левобережная» выполнена в закрытом элегазовом исполнении, создание модели которого потребует большее количество времени и подробной информации.

Подстанция «Южная» является проходной подстанцией, с двумя силовыми трансформаторами 110/6 кВ и закрытым РУ 6 кВ. Данная подстанция имеет наглядный вид и проста для восприятия.

Воздушная линия выполнена на железобетонных и металлических опорах и тоже возможна для воспроизведения в виртуальной модели на начальном этапе её создания.

Для создания 3D контента с моделью участка системы электроснабжения необходимо использовать несколько программных продуктов. На основании проведенного сравнения и основываясь на доступности программных продуктов, были выбраны 3D MAX – для создания 3D моделей элементов участка системы электроснабжения, а также Unity – для разработки 3D контента в реальном времени.

Важной особенностью такой модели является то, что это реальный участок энергосистемы, который обеспечивает питание города Тольятти.

Создание 3D модели участка энергосистемы на базе кафедры «Электроснабжение и электротехника» Тольяттинского государственного университета поможет заинтересовать и привлечь абитуриентов, а также сделать обучение студентов более интересным и эффективным. Кроме того, расширение виртуального участка линии может стать основой для участия студентов обучающихся на кафедре «Электроснабжение и электротехника» в конференциях, и данная модель сможет стать «визитной карточной» кафедры «Электроснабжение и электротехника» Тольяттинского государственного университета.

Кроме того, электронные ресурсы PESTECH International Berhad [1] и Digital twins and simulations [2] отображают актуальность и современность использования виртуального моделирования реальных объектов энергосистемы.

# <span id="page-6-0"></span>**1 Характеристика моделируемого участка электроэнергетической**

#### **системы**

Моделируемый участок входит в систему электроснабжения Тольяттинского энергоузла – системы электроснабжения г.о. Тольятти. Моделируемый участок расположен в Центральном районе г. Тольятти. В состав моделируемого участка входят:

- подстанция 220/110/10 кВ «Левобережная»,
- подстанция 110/10 кВ «Южная»
- и воздушная линия 110 кВ Левобережная Южная.

#### **1.1 Характеристика входящих в участок элементов**

<span id="page-6-1"></span>Подстанция «Южная» является проходной подстанцией, с двумя силовыми трансформаторами 110/6 кВ и закрытым РУ 6 кВ. Схема РУ 110 кВ 110-5АН имеет наглядный вид и проста для восприятия.

Воздушная линия выполнена на железобетонных и металлических опорах. Для уточнения исходных данных и создания реалистичной 3D модели были проведены замеры расстояния между опорами. Расстояние между металлическими опорами составило 129,4м, между металлическими и железобетонными 92,67м, также определена общая длина ЛЭП, которая составила 4 км. Определена высота металлической опоры, которая составила 27 м, а также создана подробная карта модели участка системы электроснабжения, представленная на рисунке 1.

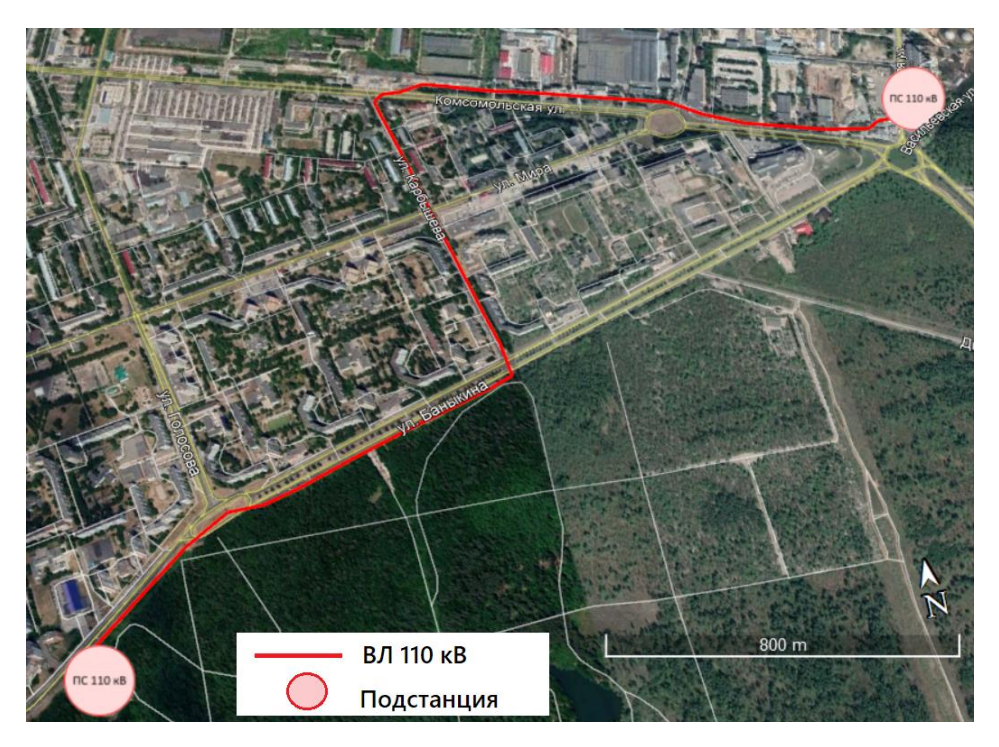

Рисунок 1 – Карта модели системы электроснабжения

Данные об оборудовании подстанции приведены в таблице 1.1.

Таблица 1.1 – Перечень высоковольтного оборудования подстанции на стороне 110кВ

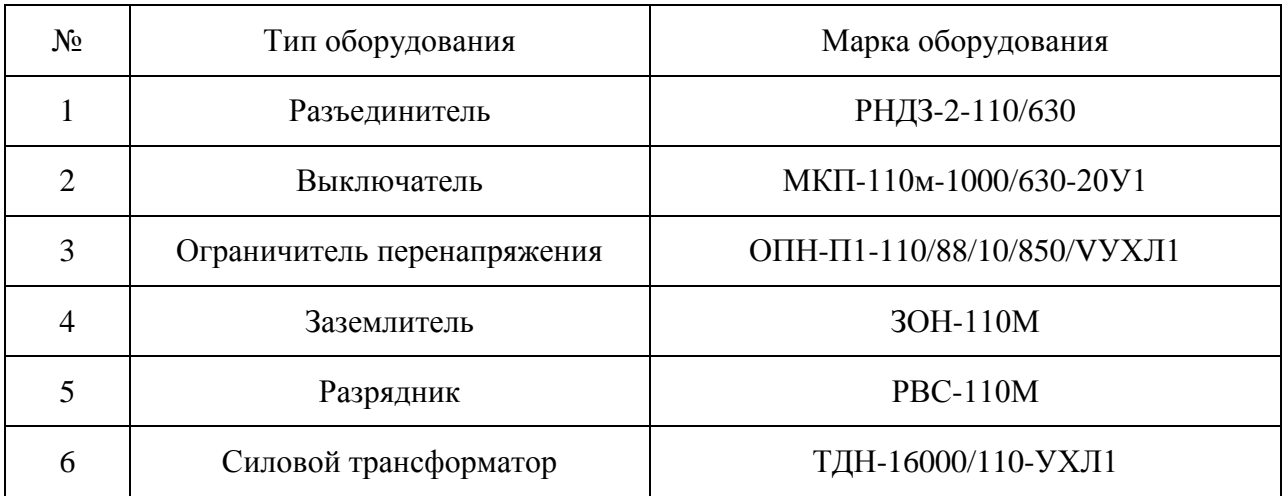

## **1.2 Вывод по первому разделу**

<span id="page-7-0"></span>В первом разделе рассмотрен моделируемый участок, представлена карта данного участка, составлен перечень высоковольтного оборудования на стороне ВН, воссоздаваемой в последствии подстанции «Южная».

## **2 Выбор программных продуктов для моделирования участка**

#### **электроэнергетической системы**

<span id="page-8-0"></span>Для создания 3D контента с моделью участка системы электроснабжения необходимо использовать несколько программных продуктов.

# <span id="page-8-1"></span>**2.1 Рассмотрение и анализ существующих программ, выбор подходящих**

В ресурсе 3D Modeling Software / 3D Design Software [3] представлено подробное описание и сравнение различных программных продуктов для создания и разработки 3D моделей.

Представлено описание, сравнение характеристик следующих программных продуктов: [3D Slash](https://www.3dslash.net/), [Clara.io](https://clara.io/), [MoI](http://moi3d.com/), [SelfCAD,](https://www.selfcad.com/) [SketchUp](https://www.sketchup.com/), [TinkerCAD,](https://www.tinkercad.com/) [Blender](https://www.blender.org/), [DesignSpark,](https://www.rs-online.com/designspark/mechanical-software) [FreeCAD,](https://www.freecadweb.org/) [LibreCAD,](https://librecad.org/) [MakeHuman,](https://en.wikipedia.org/wiki/MakeHuman) [Meshmixer,](http://www.meshmixer.com/) [nanoCAD,](https://nanocad.com/) [OpenSCAD,](https://www.openscad.org/) [Sculptris,](https://pixologic.com/sculptris/) [3DS Max,](https://www.autodesk.com/education/free-software/3ds-max) [Cinema 4D,](https://www.maxon.net/en/products/cinema-4d/overview/) AutoCAD, Siemens NX, modo, Mudbox.

Данные ресурса [3] использовались при в выборе программных продуктов для моделирования участка электроэнергетической системы.

На основании проведенного сравнения и основываясь на доступности программных продуктов, были выбраны 3D MAX – для создания 3D моделей элементов участка системы электроснабжения, а также Unity – для разработки 3D контента в реальном времени.

Программа 3D MAX предоставляется в виде учебной версии для студентов на официальном сайте компании Autodesk [4], платформа Unity является наиболее универсальной и широко используемой платформой 3D так же имеет свой официальный сайт [5].

## **2.2 Вывод по второму разделу**

<span id="page-8-2"></span>Представлен перечень существующих программных продуктов, с последующим выбором используемых программных продуктов для данной работы. Такими продуктами стали 3D MAX и Unity.

# <span id="page-9-0"></span>**`3 Разработка виртуальных 3D моделей элементов участка электроэнергетической системы**

Программа 3D Max это «профессиональное обеспечение для 3D моделирования, анимации и визуализации при создании игр и проектирования». Программа не является стандартной для студентов, обучающихся по направлению подготовки 13.03.02 Электроэнергетика и электротехника.

Интерфейс программы 3D MAX реализован на английском языке [6], [7], [8], [9]. Модель электроэнергетической системы состоит из объектов – подстанции, линии электропередача, а также элементов – высоковольтное оборудование и строительные конструкции.

На первом этапе создания виртуальной модели электроэнергетической системы необходимо реализовать в 3D виде все элементы модели. Создание элементов состоит из двух стадий:

- 1. Создание простых элементов
- 2. Создание действий над простыми элементами.

Рассмотрим общий алгоритм разработки 3D моделей элементов.

Основные инструменты создания элементов:

- примитивы (простейшие трёхмерные объекты: бокс, цилиндр, шар и т.д.)
- сплайновые элементы (двухмерные объекты, например линия).

Действия над элементами:

1) Модификаторы:

a) *Shell* – для выдавливания из двухмерной поверхности трёхмерный объект

б) *Lathe* – для создания тел вращения

в) *Bend* – для сгибания объектов на определённый угол

2) Инструменты меню:

а) *Edit: Move* – перемещение, *Rotate* – вращение, *Scale* – масштабирование;

б) *Group: Group* – объединение объектов, *Ungroup* разгруппирование группы на объекты,

в) *Tools: Array* – для создания массива клонов (оно может быть *Move* со сдвигом в сторону по прямой линии или по нескольким осям сразу, *Rotate* вращение элементов по кругу или на заданный угол), *Mirror* – зеркальное отображение объекта или его копии.

3) Булевые операции – *Boolean*, позволяют осуществить путём *Union* - сложения, *Cut* - вычитания или *Intersection* - пересечения нескольких объектов создание необходимого объекта [10].

Для каждого элемента были найдены чертежи, для воссоздания 3D объекта, для полноты картины использовались фотографии с интернет источников, и фото непосредственно воссоздаваемой подстанции.

### **3.1 Создание 3D модели разъединителя**

<span id="page-10-0"></span>На подстанции «Южная» в цепях линии, трансформатора и не автоматической ремонтной перемычки установлены разъединители марки РНДЗ-2-110. Для создания адекватной и правдоподобной модели элементаразъединитель при анализе объекта ПС «Южная» выполнена фотосъемка основных элементов. Фото элемента-разъединитель представлено на рисунке 2. Параметры и габаритные размеры элемента взяты из Типового проекта [11, с.18].

Элемент-разъединитель марки РНДЗ-2-110 является наружным, по роду установки, по механизму является линейным, ножи горизонтальноповоротного типа, имеет двух колонковое исполнение.

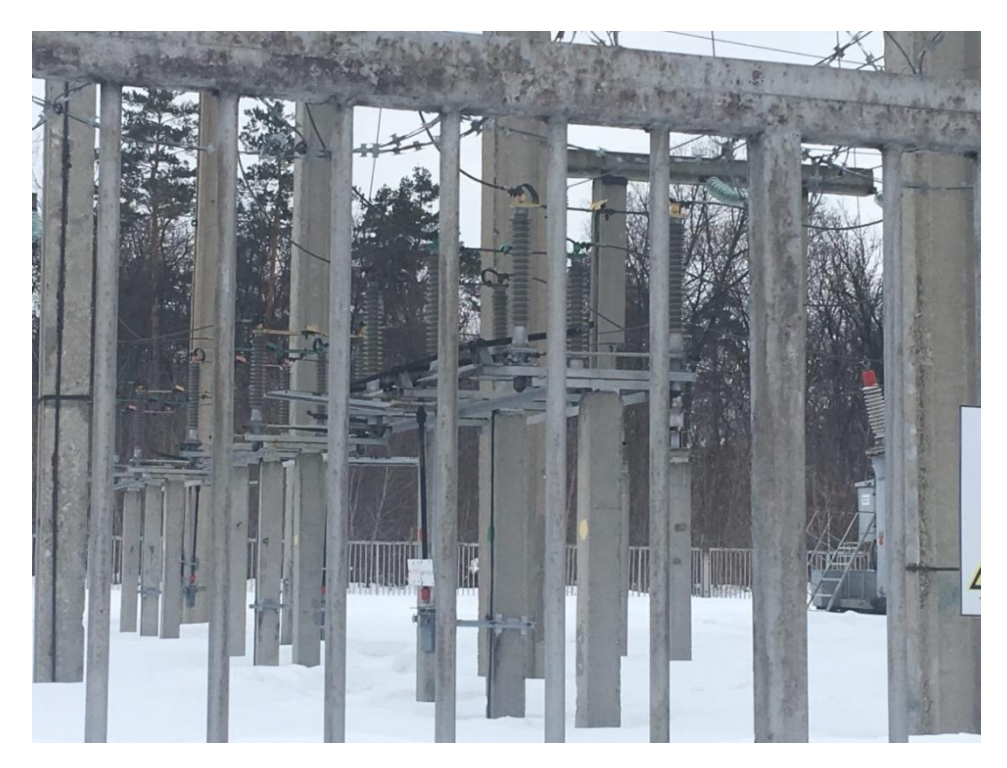

Рисунок 2 – Фото разъединителя

Структурно разъединитель состоит из пяти основных частей:

- Опорные изоляторы;
- Контактные ножи;
- Бетонные опоры;
- Металлическая рама;
- Привод.

Рассмотрим этапы создания элемента-разъединитель.

1) Создание опорного изолятора. С помощью примитива *Line* (Рисунок 3) и применение модификатора *Lathe* (Рисунок 4) создана одна ячейка изолятора, которая после размножилась с помощью инструмента *Array – Move* (Рисунок 5)

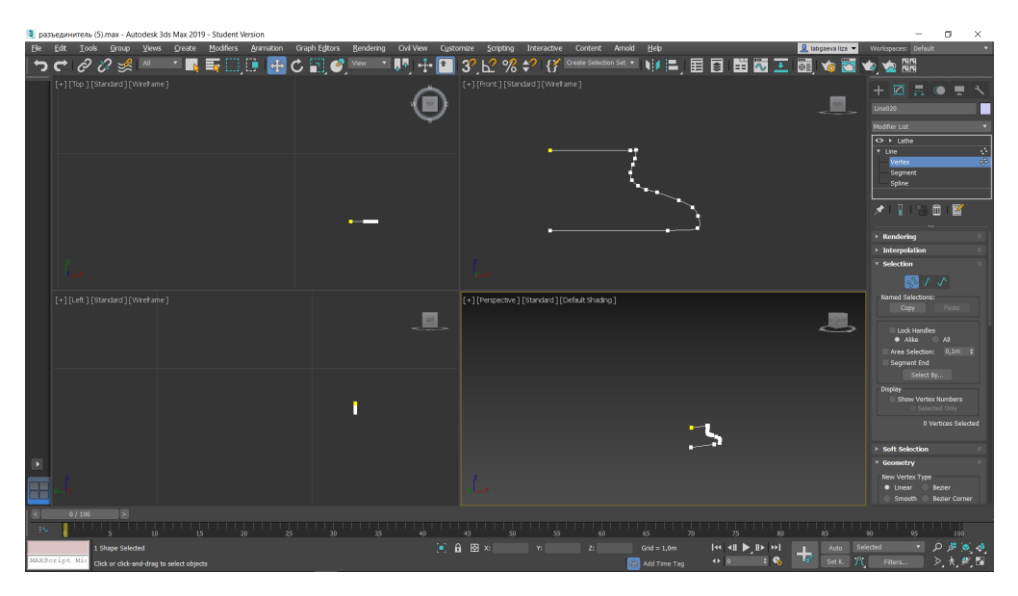

Рисунок 3 –Создания изолятора с помощью примитива *Line*

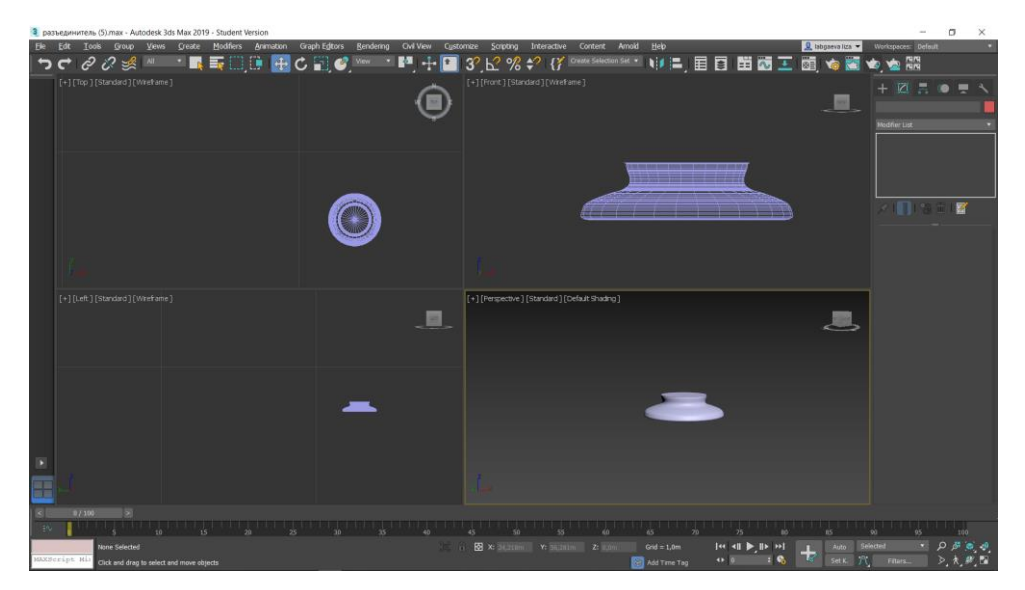

Рисунок 4 – Применение модификатора *Lathe*

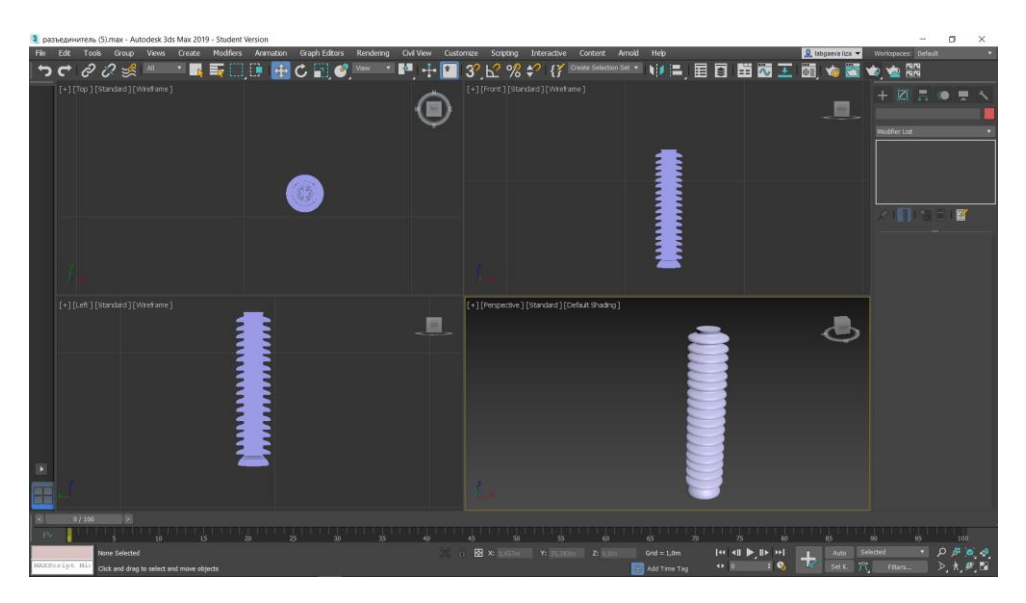

Рисунок 5 – Вид изолятора после применения *Array*

2) Доработка фарфоровой части изолятора до вида на рисунке 7: добавлены верхний и нижний изоляторы, имеющие отличающуюся от основных форму (Рисунок 6), сделанные по принципу, описанному выше.

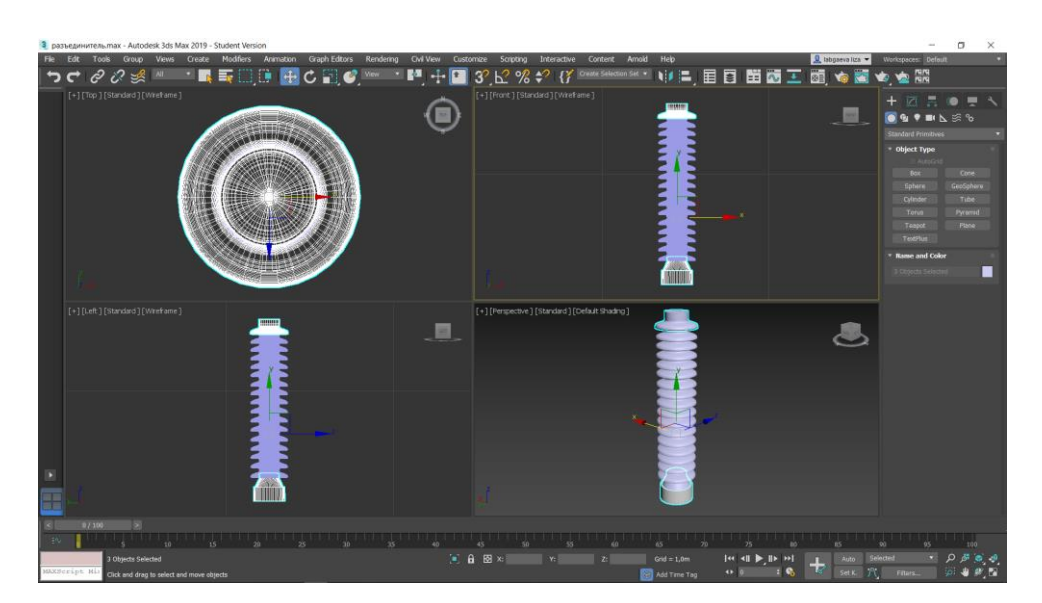

Рисунок 6 – Вид изолятора после модификаций

3) Добавление крепления высоковольтной части и выделение его соответствующим фазе цветом, на рисунке 3.2.8 представлен опорный изолятор с маркировкой высоковольтной части жёлтым цветом – для фазы А.

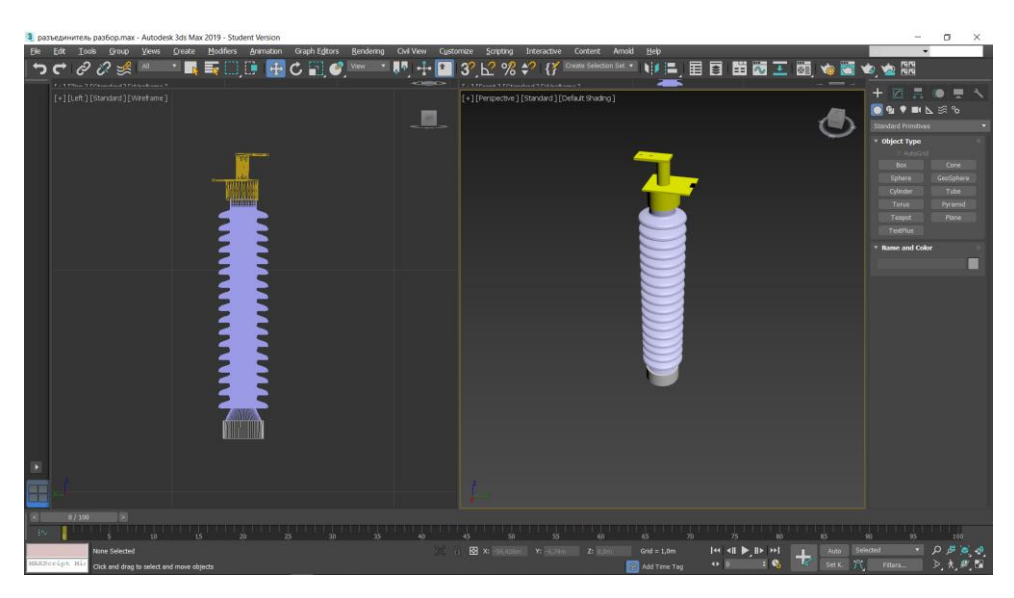

Рисунок 7 – Опорный изолятор

3) Использование *mirror* для создания изолятора противоположной части разъединителя. С помощью примитива линии, с применением модификатора *Shell* созданы контактные ножи. Перечисленные манипуляции отображены на рисунке 8.

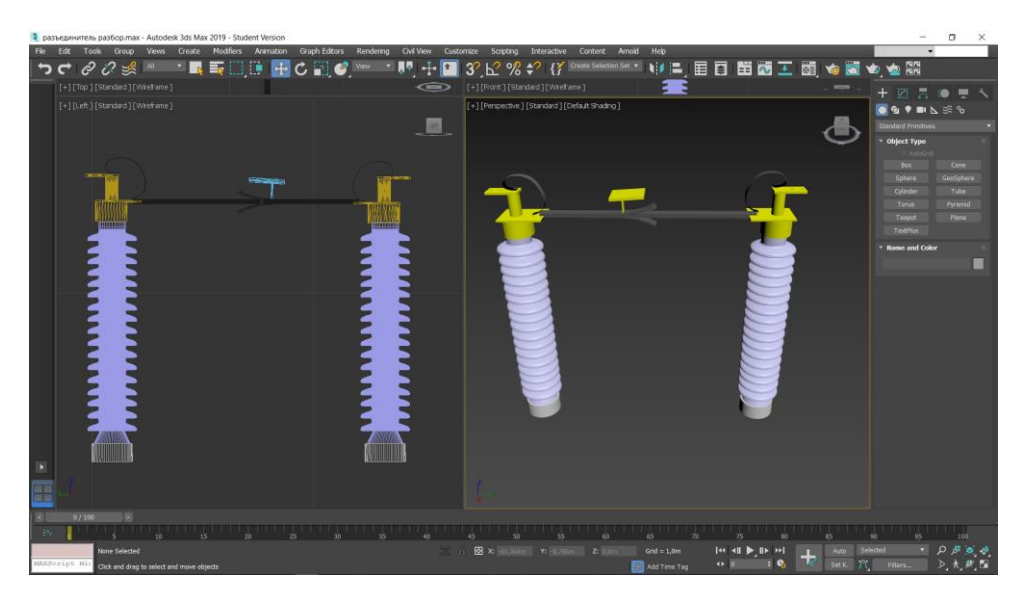

Рисунок 8 – Опорные изоляторы с контактными ножами

4) Создание металлической рамы. Для сокращения времени проектирования, для элемента-разъединитель, рама была взята из 3D модели разъединителя, представленного на официальном сайте «Самарский

Электрощит» [13]. Так же модель имеет заземляющие ножи и бетонные опоры, представляющие собой примитив *Box*, размноженный за счёт *Array* – *Move* (Рисунок 9).

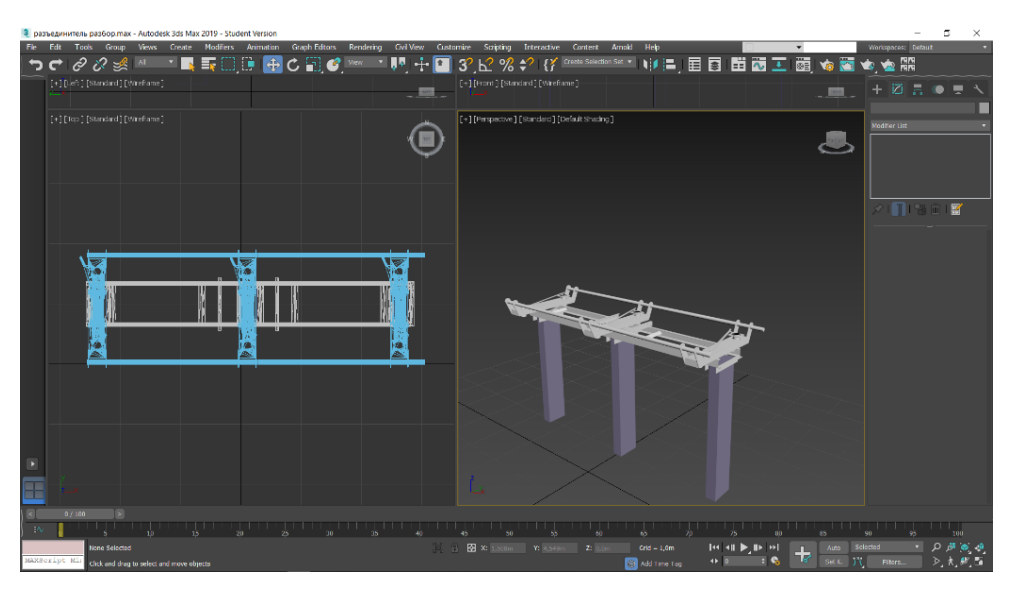

Рисунок 9 – Модель металлической рамы с бетонными опорами и заземляющими ножами

5) Соединение опорных изоляторов с металлической рамой. Число изоляторов соответствует трём, поскольку разъединитель является трёхфазным, и каждая фаза обозначена своим цветом (рисунок 10).

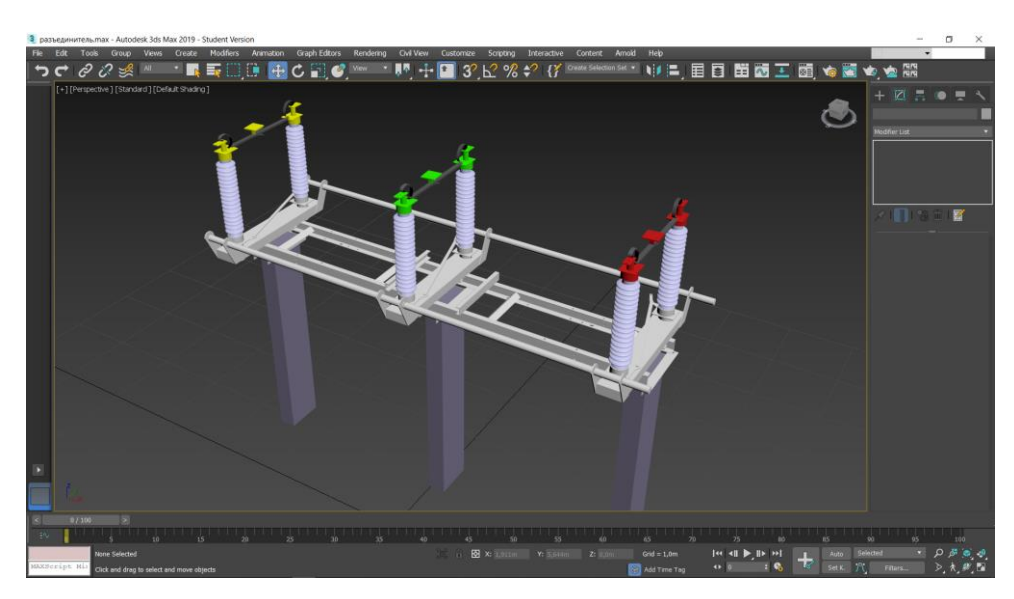

Рисунок 10 – Общий вид модели разъединителя РНДЗ-110

6) Создание привода ПРН-220М, схема которого взята с ресурса [14]. Привод создан с помощью примитив *Box* и *Cylinder*,полученный разъединитель с приводом представлен на рисунке 11.

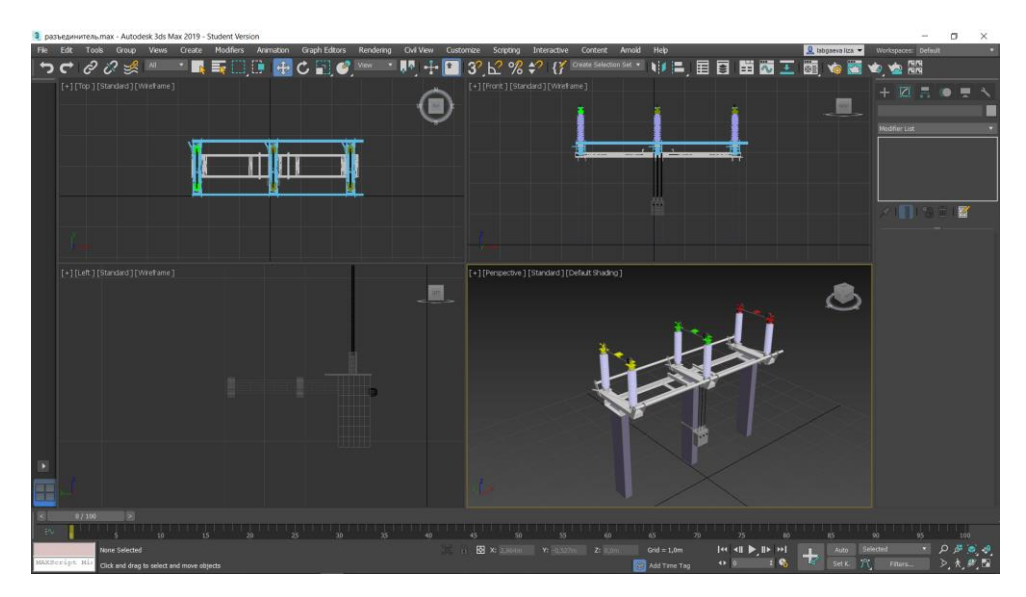

Рисунок 11 – Разъединитель с приводом

## **3.2 Создание 3D выключателя**

<span id="page-16-0"></span>Высоковольтный масляный выключатель МКП-110м-1000/630-20У1. Фото элемента-выключателя представлено на рисунках 14 и 15. Схема и более подробное фото элемента взяты из паспорта [15].

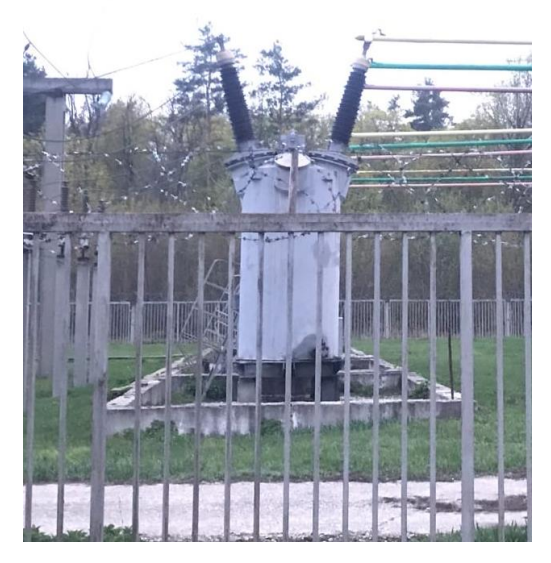

Рисунок 14 – Фото выключателя

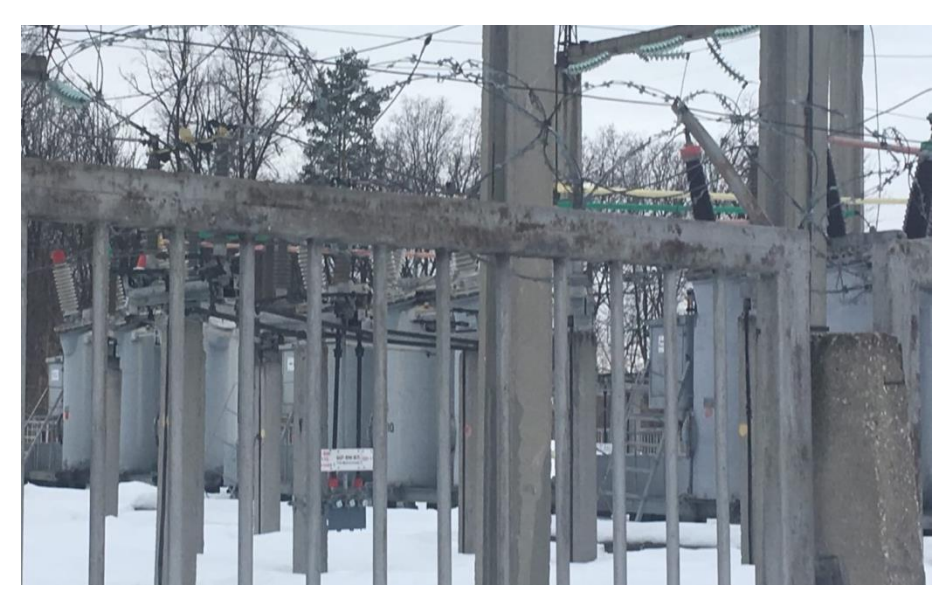

Рисунок 15 – Фото выключателя

Высоковольтный выключатель имеет более сложный конструктив, чем разъединитель.

Структурно выключатель состоит из:

- маслонаполненный ввод,
- бак,
- лаз для производства работ в баке,
- заземляющие зажимы,
- предохранительный клапан,
- угольник для подъёма,
- привод.

Здесь речь идёт о видимой части, что находится внутри бака – не учитывается, поскольку в 3D модели это не отображается.

Рассмотрим этапы создания элемента-выключателя.

1) Создание маслонаполненного ввода, который состоит из проходного изолятора, токоведущего металлического стержня (шина), металлического колпака в котором крепятся токоведущие стержни проходного изолятора.

Принцип создания части изолятора маслонаполненного ввода соответствует принципу создания изолятора у разъединителя и имеет конечный вид, представленный на рисунке 16.

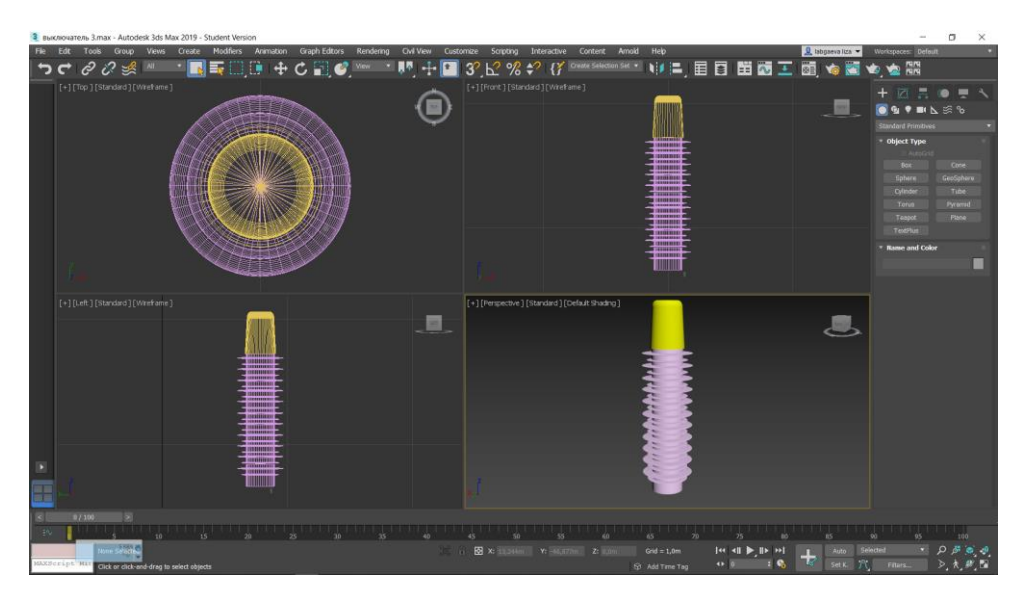

Рисунок 16 – Проходной изолятор выключателя

За счёт примитива *Cylinder* и *Line* с использованием модификатора *Lathe* (рисунок 17). Соединительный болт сделан за счёт *Cylinder* и размножен по кругу с помощью *Array – Rotate*.

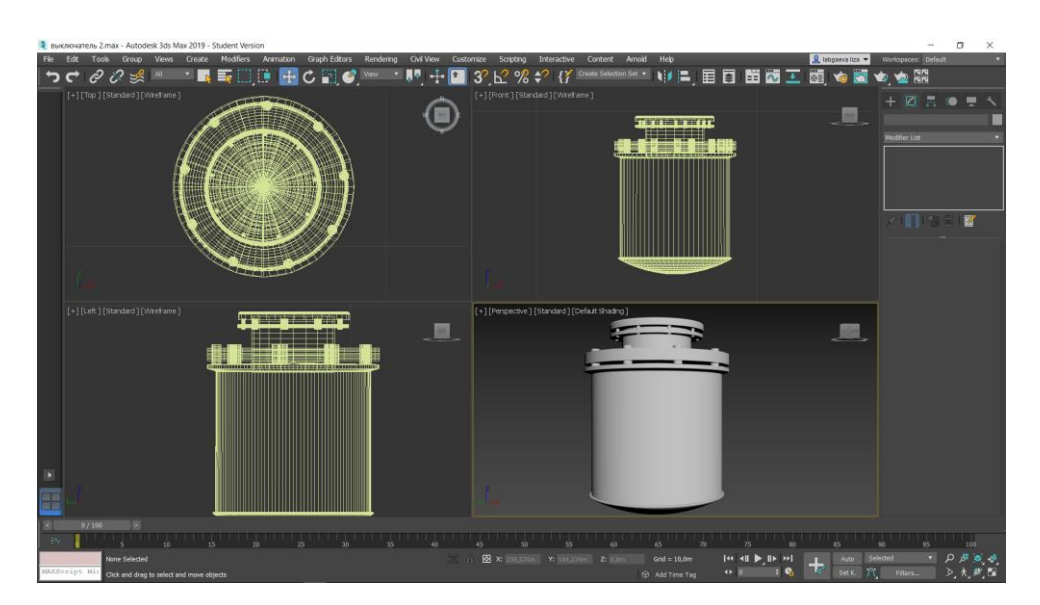

Рисунок 17 – Этап создания полюса выключателя

Модель с токоведущим металлическим стержнем (шиной) и металлическим колпаком представлена на рисунке 18. Токоведущий металлический стержень имеет отверстия, сделанные за счёт операции *Cut*  сделав тело с применением *Shell Boolean* вычитан примитив *Cylinder,*который имеют радиус соответствующего отверстиям.

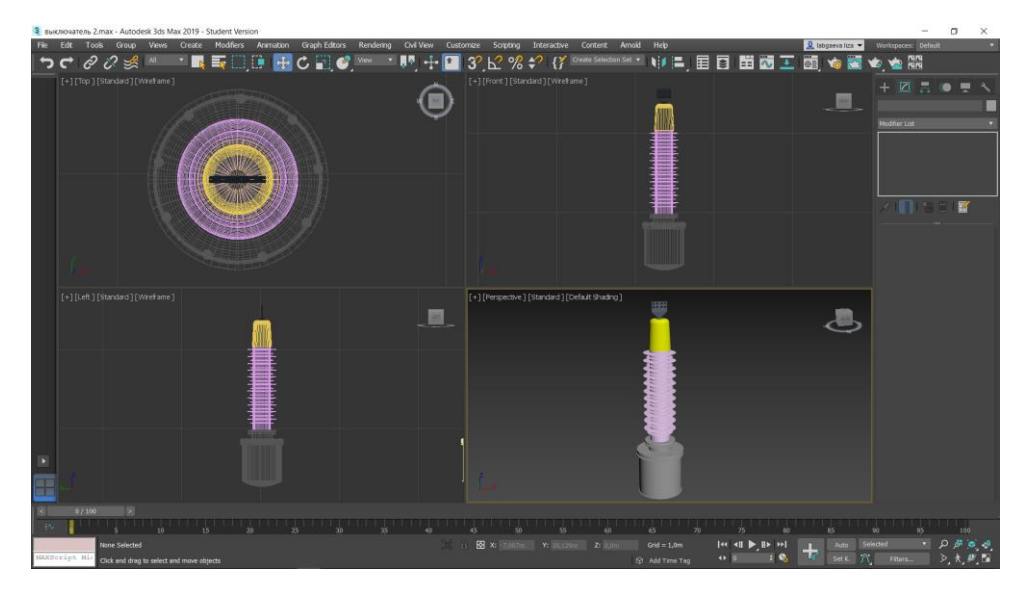

Рисунок 18 – Ввод выключателя

2) Создание бака выключателя c помощью модификатора *Lathe*. Маслонаполненный ввод наклонен при использовании *Rotate* и отзеркалено скопирован, что возможно за счёт *Mirror.* Полученная модель представлена на рисунке 19.

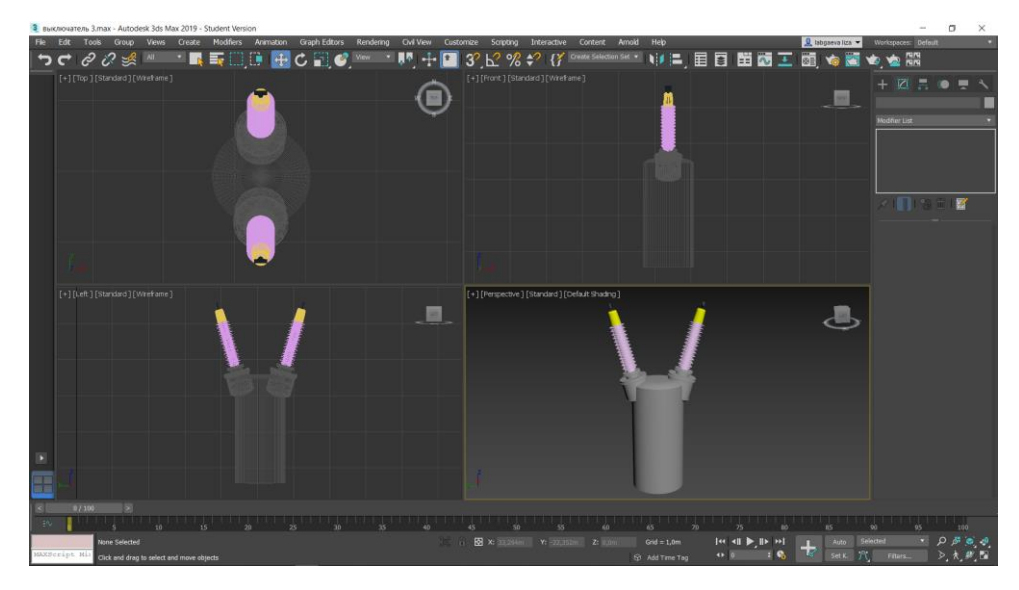

Рисунок 19 – 3D модель бака выключателя с вводами

3) Создание лаза для производства работа в баке в ключает в себя несколько действий: создание *Cylinder*, *Line* с применением *Lathe,* заклёпки взяты с других, ранее созданных тел вращения, и изменены с помощью масштабирования инструмент *Scale* ,распределены по диаметру самого лаза за счёт *Array – Rotate.* После всего вышеизложенного получившийся лаз был выставлен на своё место (как это показано на чертеже в паспорте) с помощью инструментов *Edit: Rotate* и *Move.* Получившийся результат всех перечисленных манипуляций представлен на рисунке 20.

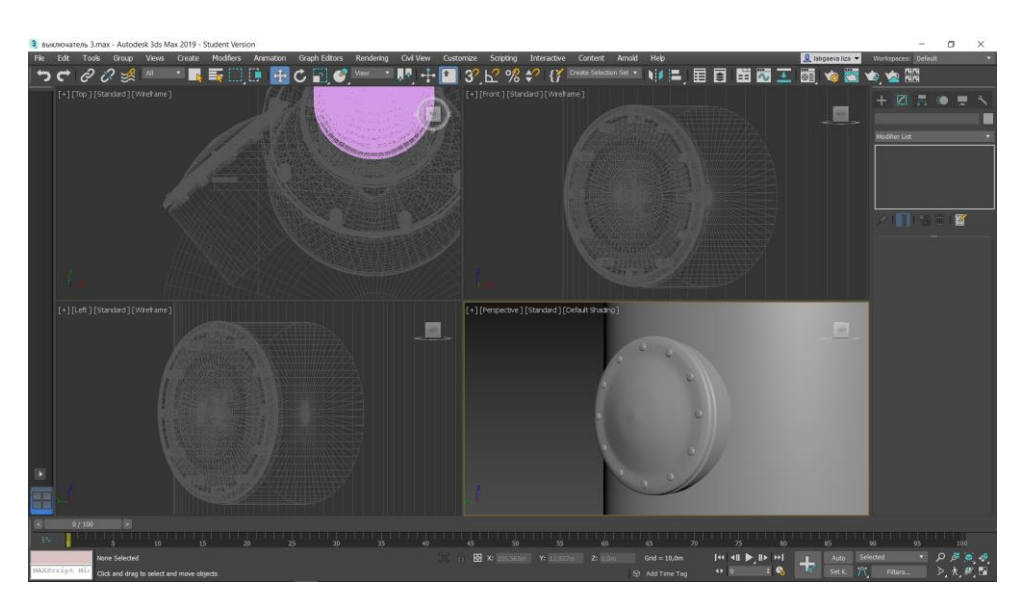

Рисунок 20 – 3D модель лаза для производства работа в баке

4) Создание заземляющих зажимов. В данном этапе создания 3D модели элемента выключателя используются все уже описанные выше инструменты: *Lathe* и *Shell* .Этап создания с примененим *Shell* представлен на рисунках 21 и 22.

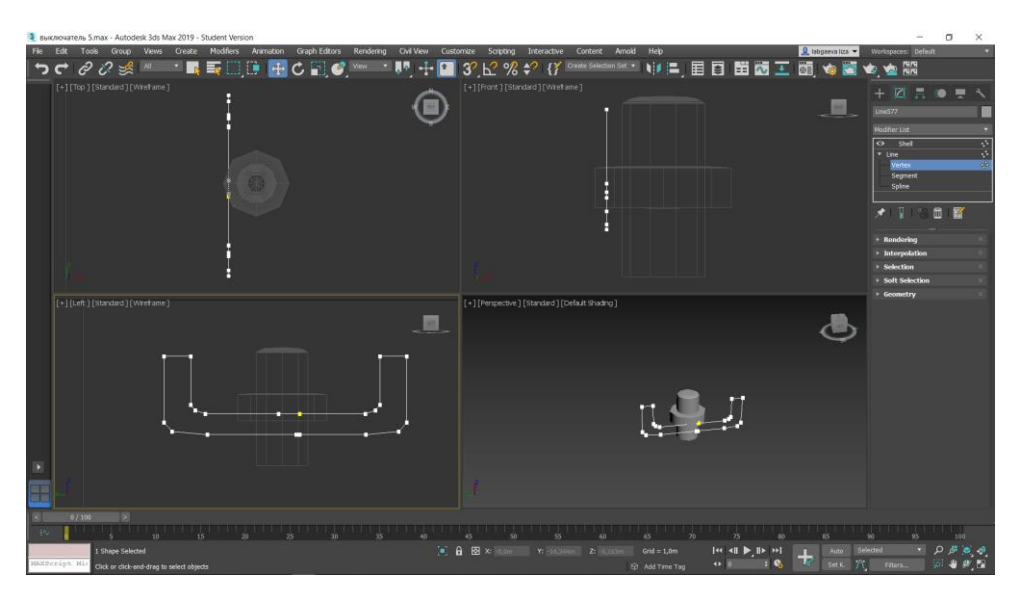

Рисунок 21 – Создание *Line* для применения инструмента *Shell*

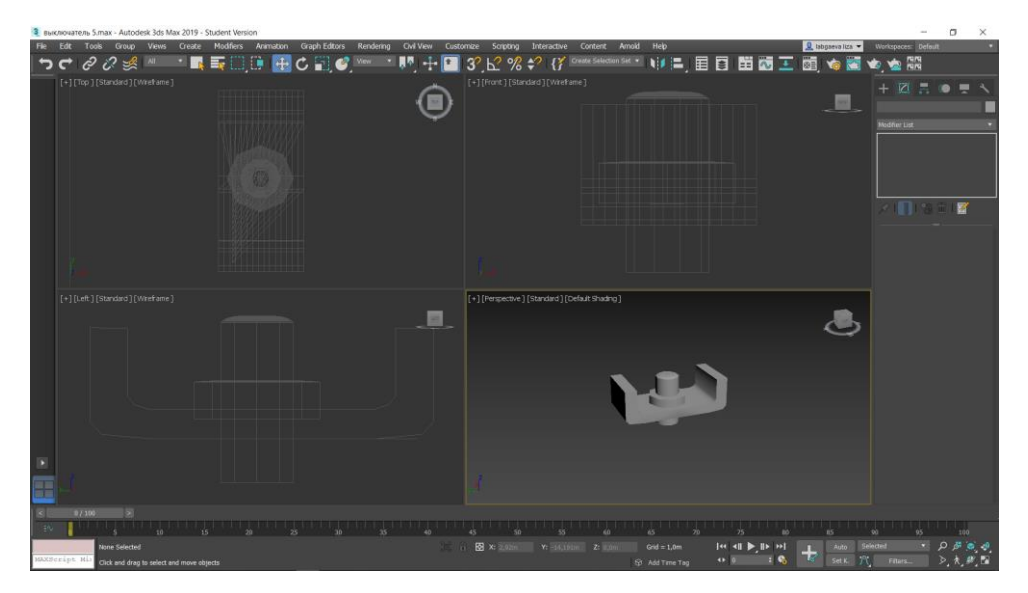

Рисунок 22 – Применение инструмента *Shell*

Созданный заземляющий зажим спозиционирован относительно созданной части выключателя и размножен при использовании *Array – Rotate* (Рисунок 23).

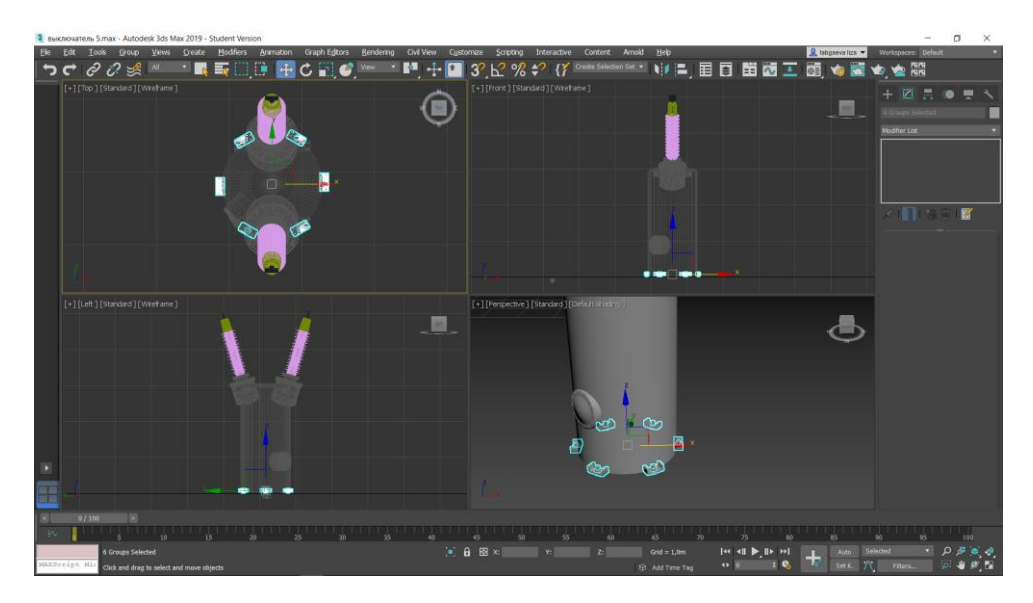

Рисунок 23 – Выключатель с заземляющими зажимами

5) Создание предохранительного клапана маслонаполненного выключателя по принципу похоже на создание лаза для производства работ, поскольку представляет собой предмет цилиндрической формы, расположенный под углом относительно осей (рисунок 24).

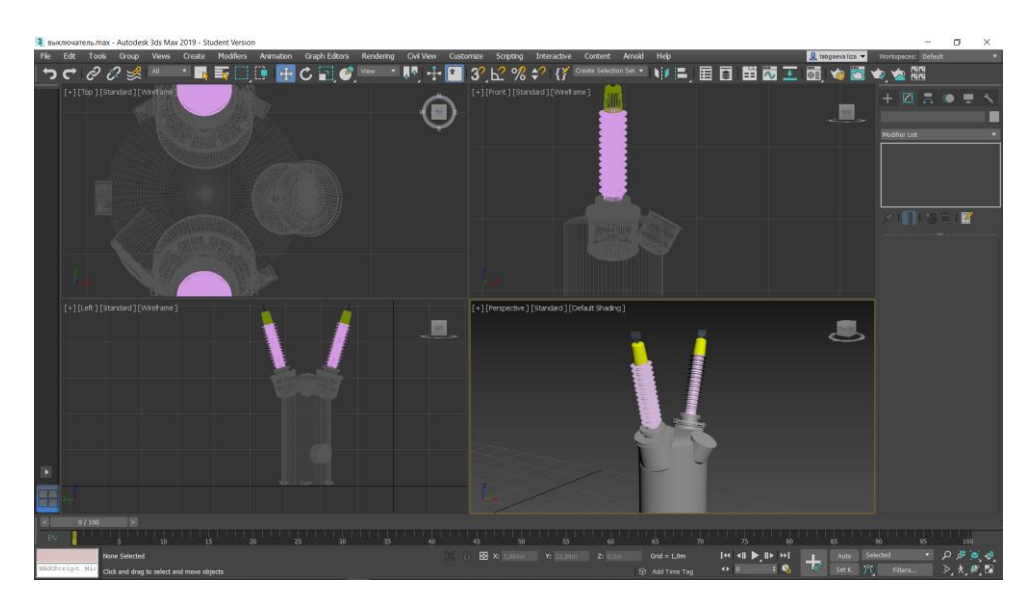

Рисунок 24 – Предохранительный клапан в составе выключателя

6) Использование *Shell* для создания коробки механизма (рисунок 25).

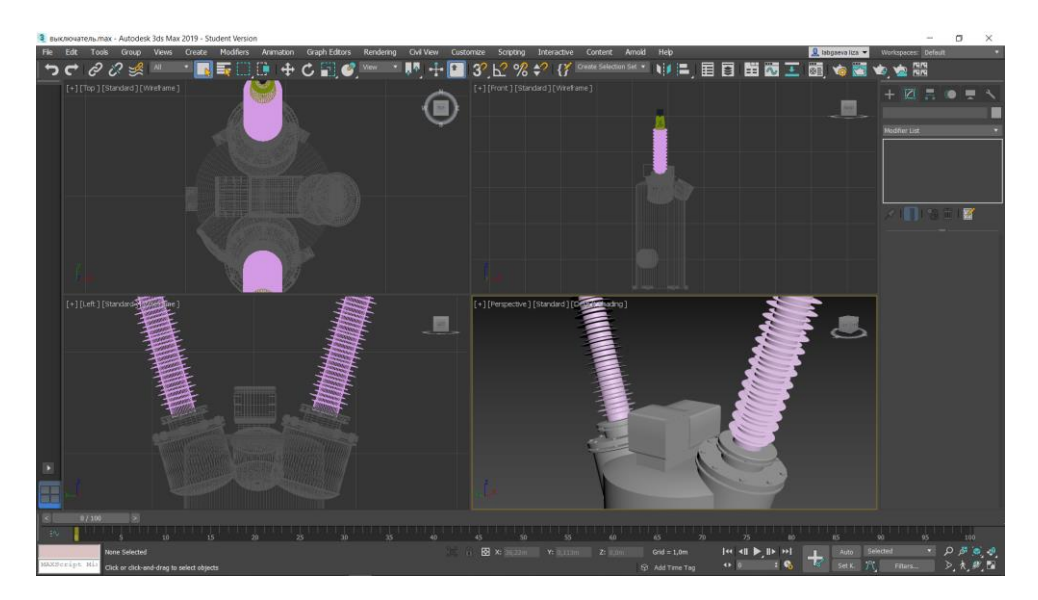

Рисунок 25 –Полученная коробка механизма

7) Создание угольника для подъёма. Данный элемент в масштабе выключателя является достаточно маленьким, но его создание требует не меньше времени и количества манипуляций, а в случае с некоторыми элементами – даже больше. Угольник конструктивно в условиях моделирования состоит из бокса, впоследствии интегрированного в булевый элемент, из которого вырезаны цилиндры – отверстия для шпильки и крепления (Рисунок 26) и элемент (созданный с помощью *Shell)* для создания проходного отверстия, как это показано на рисунке 27.

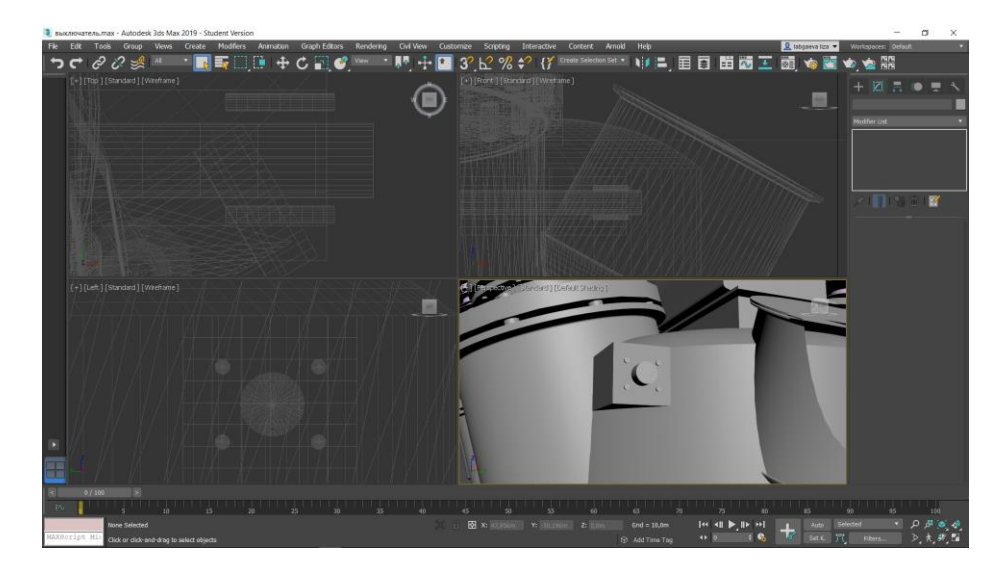

Рисунок 26 – Начальная стадия создания угольника для подъёма

выключателя

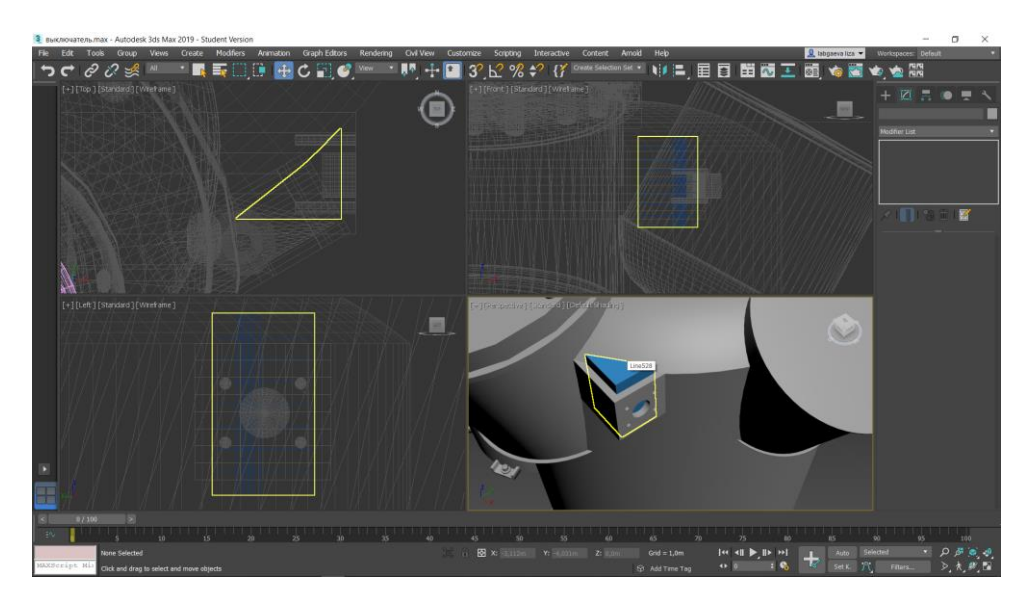

Рисунок 27 – создание элемента из Line для последующего вычитания

Далее один такой уголок размножен с помощью инструмента *Tools*, а именно *Mirror*. Выключатель с готовыми уголками представлен на рисунке 28.

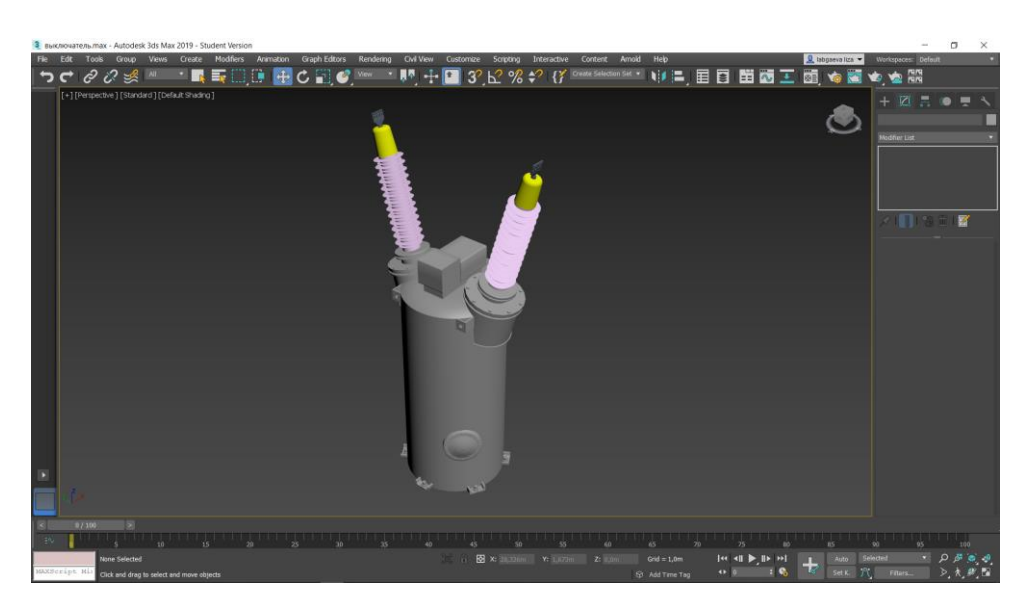

Рисунок 28– выключатель с угольниками

8) Так же, как и разъединитель, выключатель состоит из соединённых между собой трёх частей, что соответствует трём фазам. Чтобы размножить выключатель до трёхфазного применяется *Array*, при этом фазы разграничены цветом, как и в случае с разъединителем (рисунок 29).

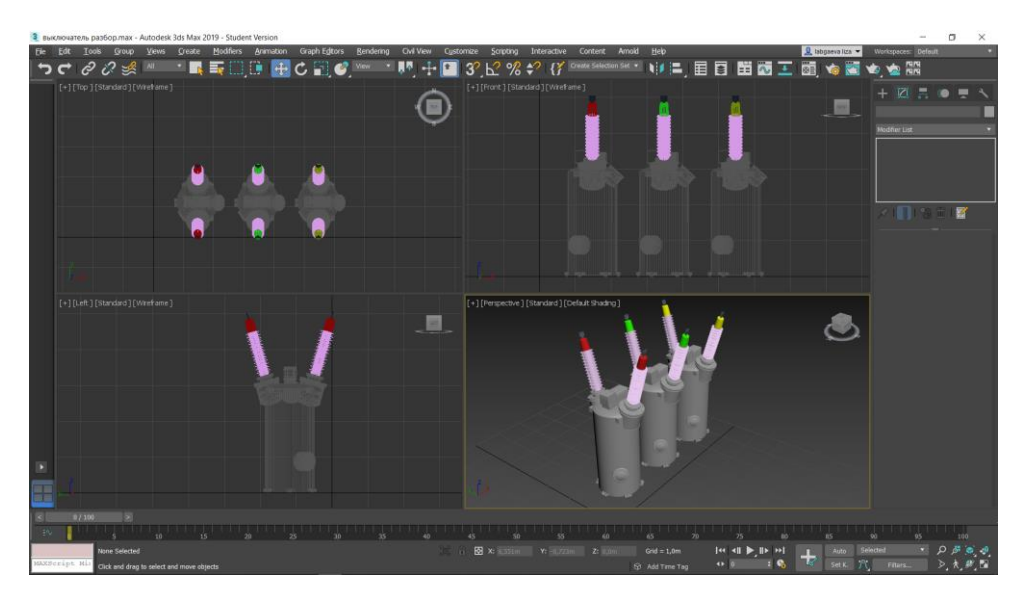

Рисунок 29 – Три фазы выключателя

9) Привод состоит из боксов, над которыми произведены булевые операции, ручка и петли созданы с помощью *Line* и модификатора *Shell* (рисунок 30). Созданный привод был соединён с остальной 3D моделью.

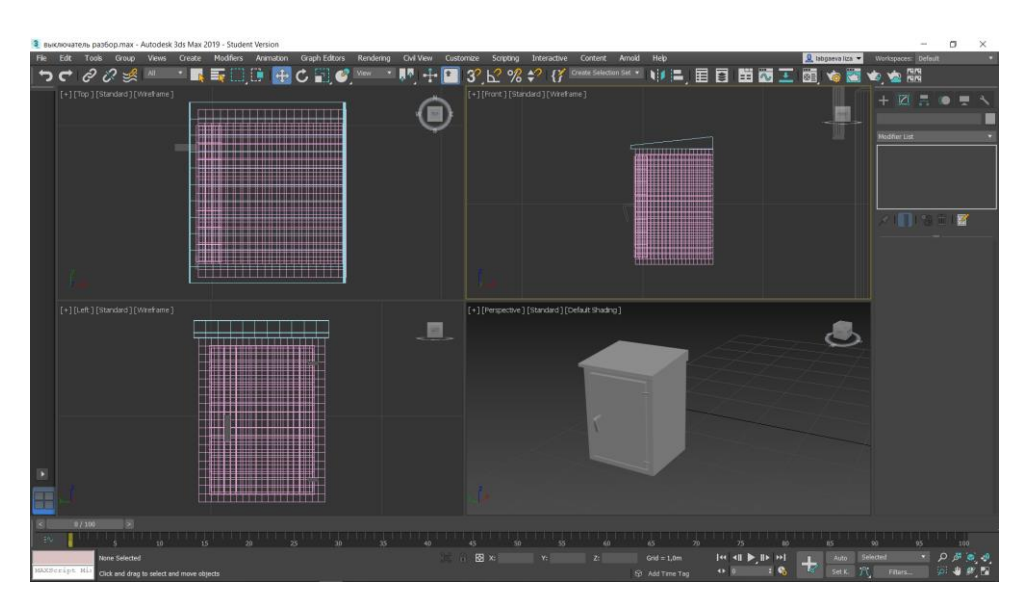

Рисунок 30 – Привод выключателя

10) Угловая коробка с указателем положения выполнена как *Line* с модификатором *Shell.*

11) Последним шагом является создания соединительных и смежных элементов баков фаз. Конструкция которых основана на цилиндрах и телах

вращения *Line*. Таким образом, 3D модель трёхфазного масленого выключателя (рисунок 31) создана.

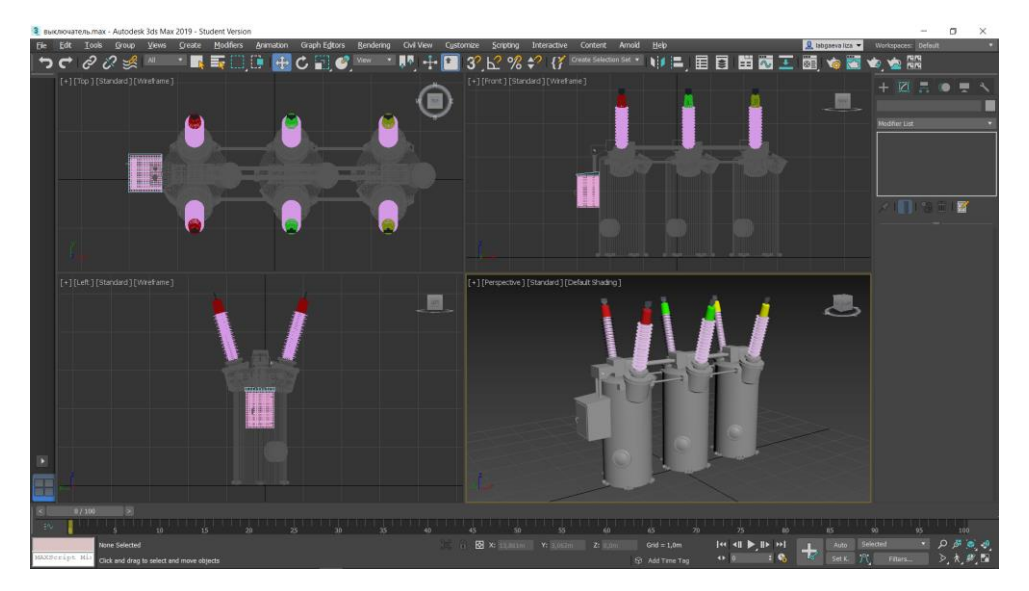

31 – Масленый выключатель

## **3.3 Создание 3D модели силового трансформатора**

<span id="page-26-0"></span>Трансформатор ТДН-16000/110-УХЛ1 силовой, с принудительной циркуляцией масла и воздуха. Данные о трансформаторе взяты [16], [17], [17],так же использовалась схема типового проекта [11, с. 9] Фото трансформатора представлено на рисунке 32.

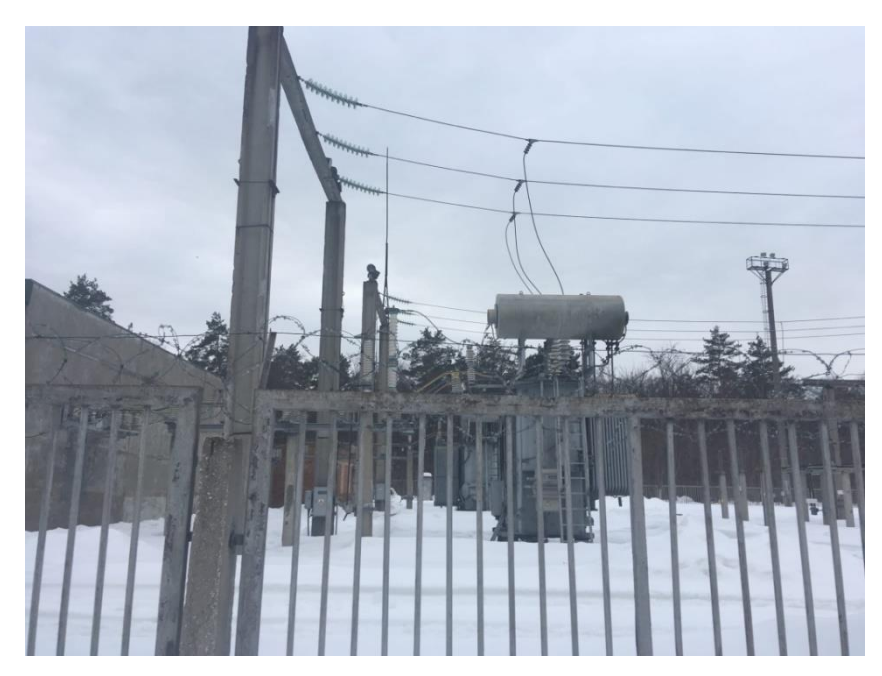

Рисунок 32 – Фото трансформатора

Создание 3D модели трансформатора является самой сложность частью из создания всех 3D моделей, поскольку он имеет огромное количество мелкогабаритных элементов, деталей различного назначения, а принцип его создания отличается от всех предыдущих элементов.

Основные, крупногабаритные части трансформатора:

- Бак
- Расширитель
- Вводы
- Радиатор
- Привод
- Лестница
- Термосифонный фильтр
- Предохранительный клапан

Рассмотрим этапы создания элемента-трансформатор

1) Создание бака трансформатора осуществляется с помощью модификатора *Shell* (рисунок 33). Для придания баку более реалистичный вид применено копирование ранее созданного элемента с масштабированием (рисунок 34), а так же добавлены болты (рисунок 35).

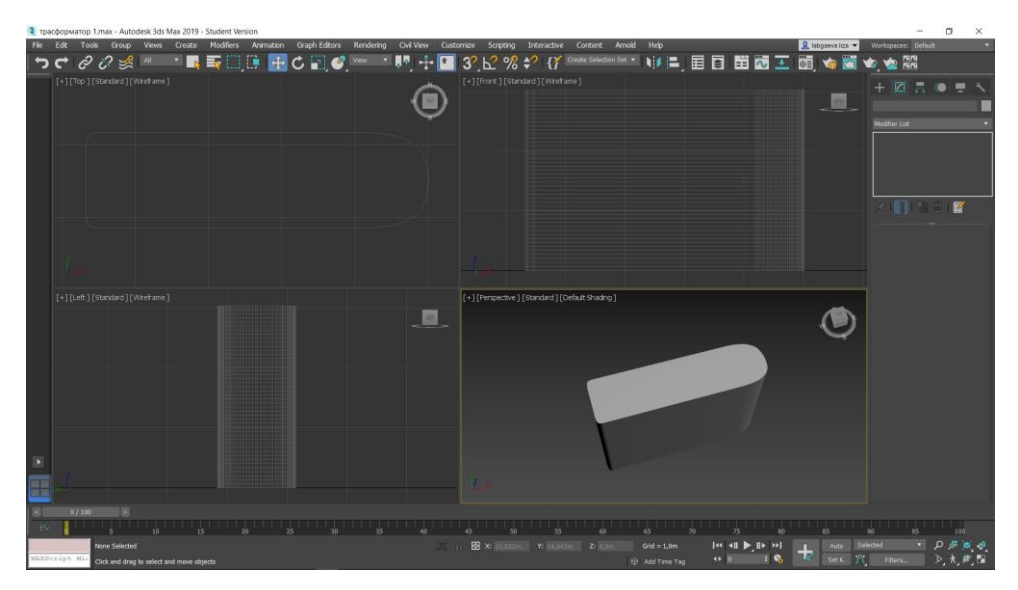

Рисунок 33 – Создание основы бака трансформатора

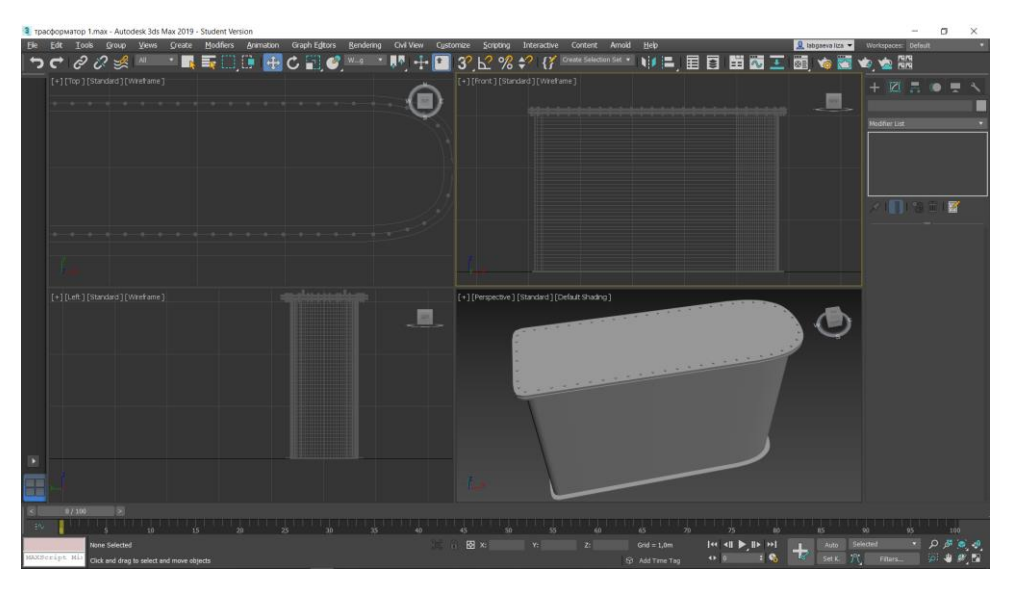

Рисунок 34 – Бак трансформатора

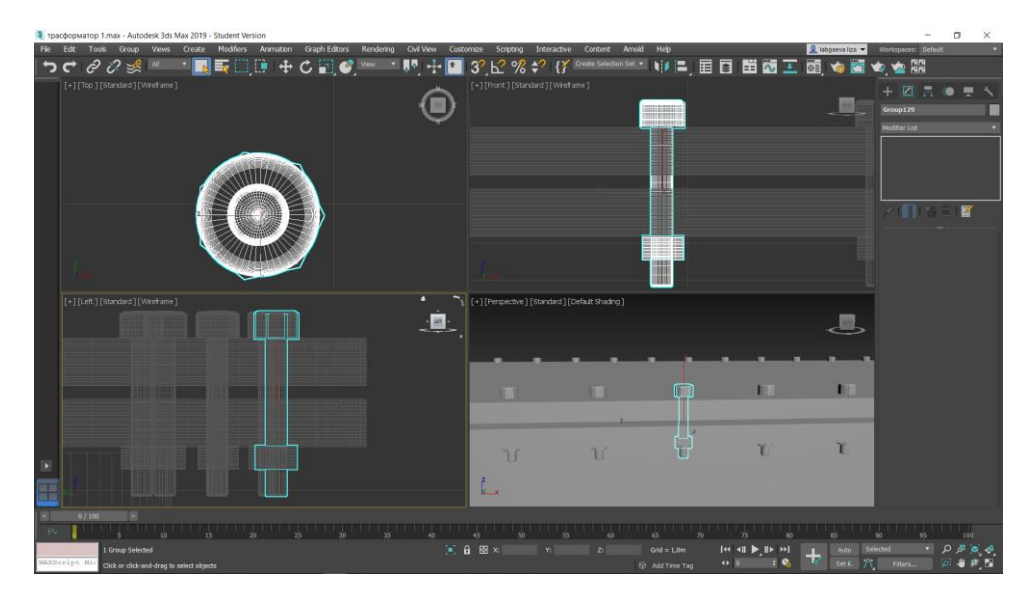

Рисунок 35 – Крепёжные болты

2) Расширительный бак создан с помощью примитива цилиндр и *Line* с применением модификатора *Lathe*, чтобы придать баку более натуральный вид, который нельзя достигнуть используя только цилиндр (рисунок 36).

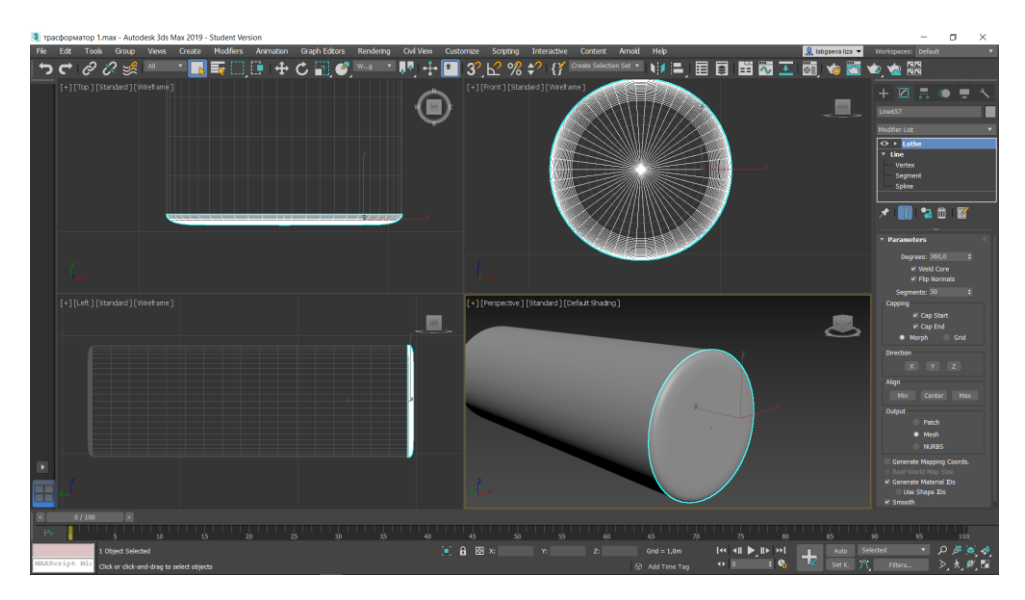

Рисунок 36 – Расширительный бак трансформатора

3) Ввода трансформатора (рисунок 37) по принципу создания не отличаются от всех вышеперечисленных вводов, меняется форма изоляторов, размеры, но программные манипуляции неизменны, так же как и составные части.

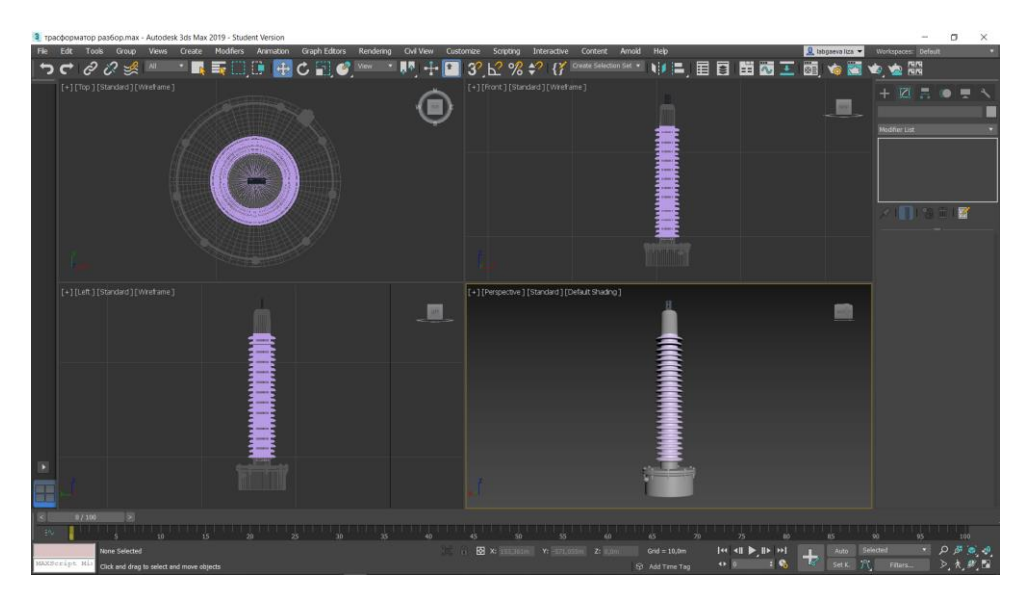

Рисунок 37 – Ввод трансформатора на высокой стороне

В случае с вводом трансформатора добавляется измерительный вывод (рисунок 38), созданный c помощью булевого вычитания из *Line* с применением модификатора *Lathe* цилиндра. По такому же принципу созданы ввода низкой стороны и ввод нейтрали.

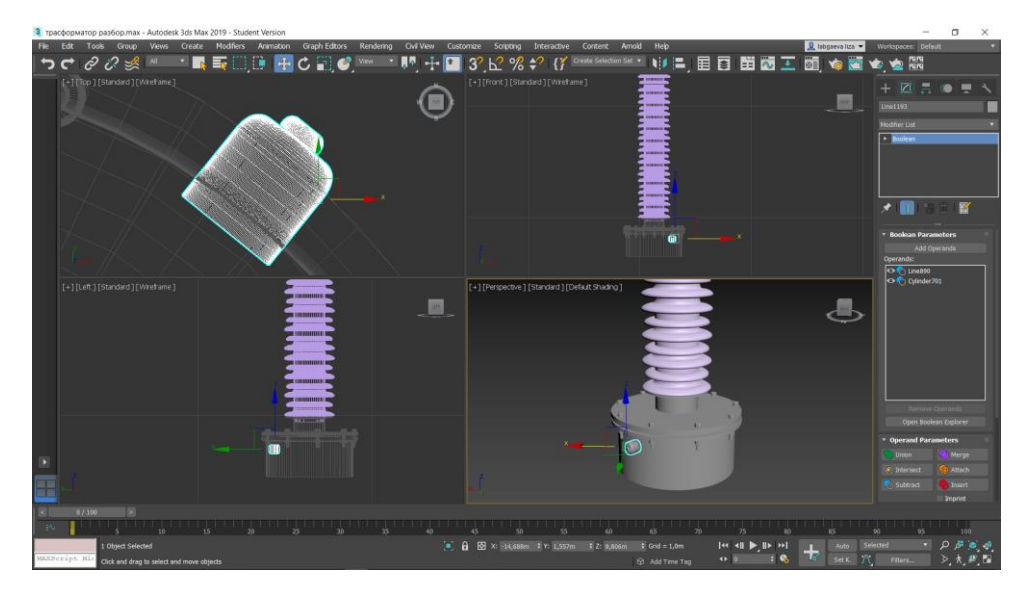

Рисунок 38 – Измерительный вывод трансформатора

4) Создание радиатора, или по-другому трубчатого охладителя. Радиатор представляет собой два замкнутых контура, размноженных в батарею. Создание одного такого контура заключается в применении к примитиву *Box* модификатора *Bend*, таким образом, создан один согнутый угол, размноженный и отображённый с помощью *Mirror* в режиме копирования. Меньший контур создан с помощью масштабирования. (рисунок 39).

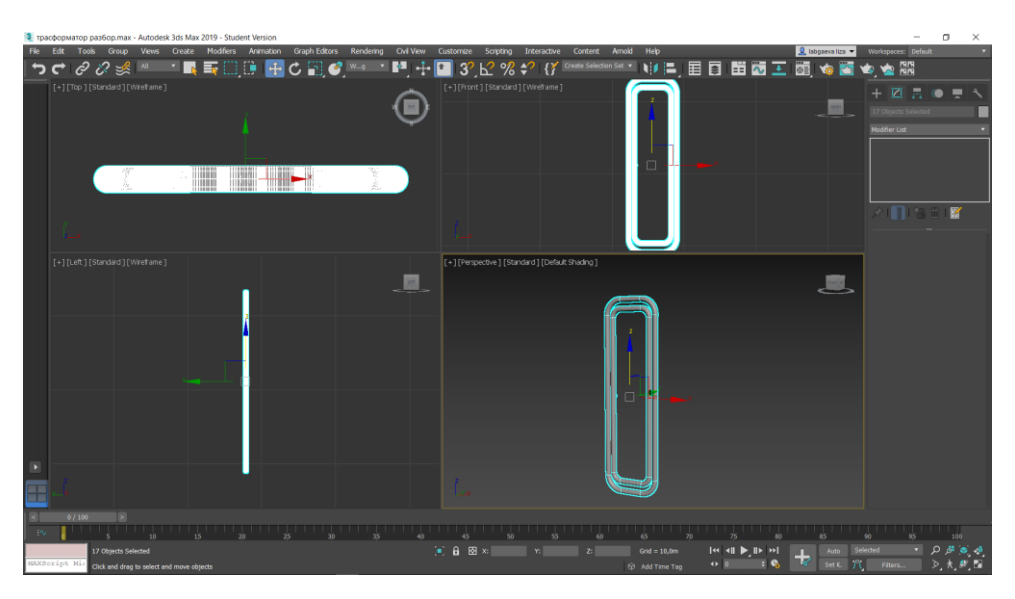

Рисунок 39 – Один элемент радиатора

Полученный элемент размножен с помощью *Array* и соединён боксами (рисунок 40).

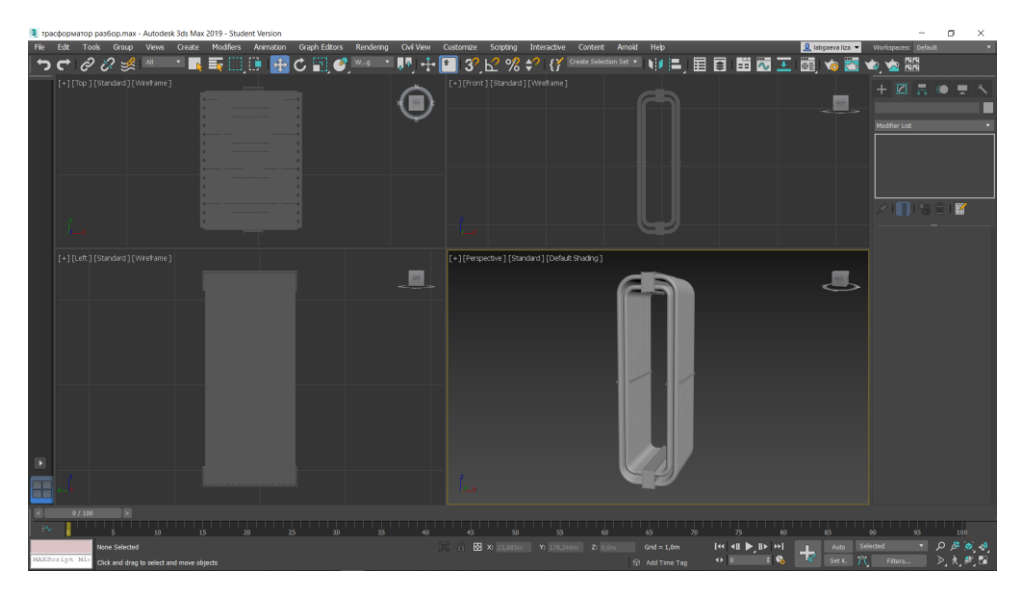

Рисунок 40 – Радиатор трансформатора

5) Соединение всех выше созданных элементов в единую 3D модель (Рисунок 41). И добавлены: трубка, соединяющая расширитель с баком, представляет собой несколько цилиндров с применением *Bend*; основание для расширителя, сделанное с помощью прорисованной *Line* и применением *Shell.*

Вывода и радиатора размножены с помощью *Array,* как и во всех предыдущих случаях.

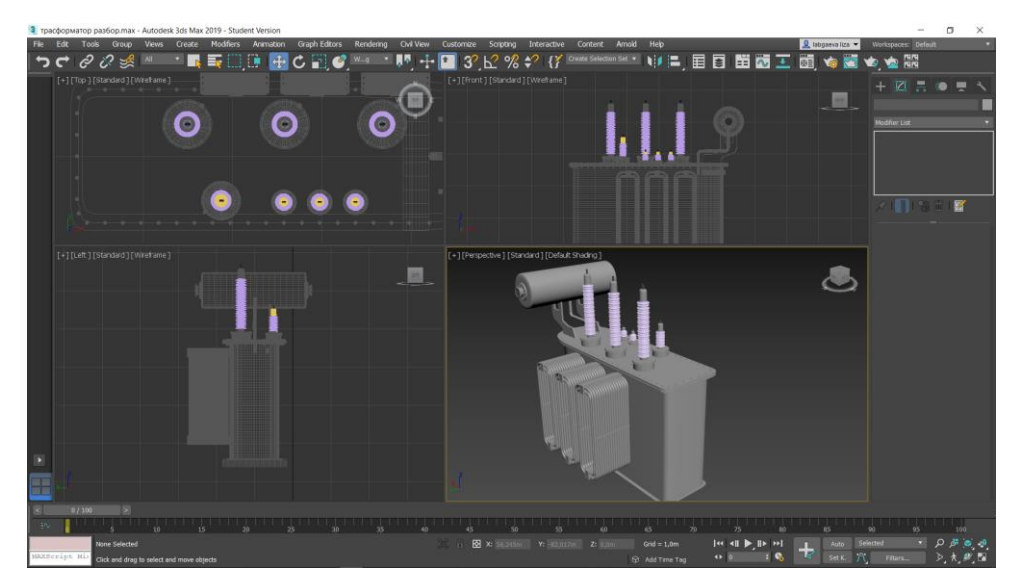

41 – Соединенный трансформатор

6) Создание привода. За основу взят привод выключателя, который смаштабирован под трансформатор (Рисунок 42).

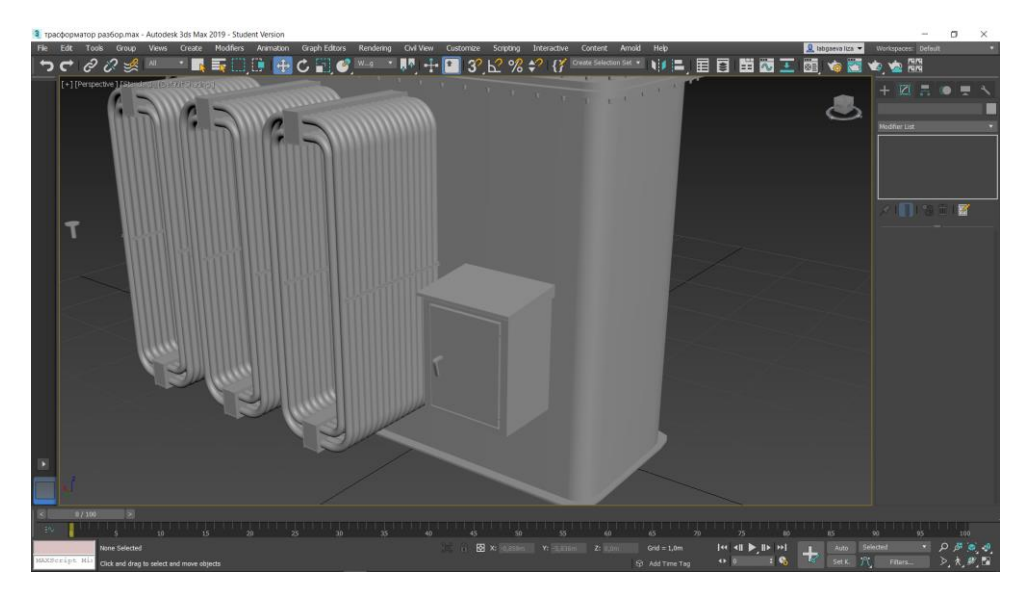

Рисунок 42 – Привод трансформатора в составе трансформатора

7) Лестница представляет собой соединение примитивов *Box* и *Cylinder*, над которыми произведены манипуляции, а именно *Bend*, для создания перил, *Rotate* для наклона и *Array Move* для ступенек (рисунок 43).

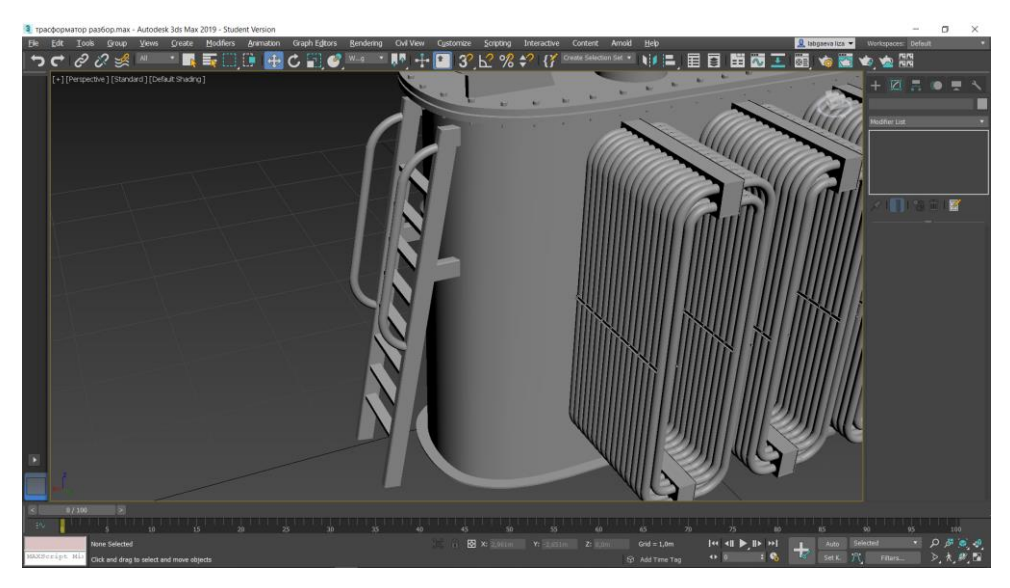

Рисунок 43 – Лестница трансформатора

8) Термосифонный фильтр представляет собой тело вращения, что в программе соответствует *Line* с применением *Lathe*. Для соединения с баком трансформатора так же использовались *Cylinder* с манипуляцией *Bend*.

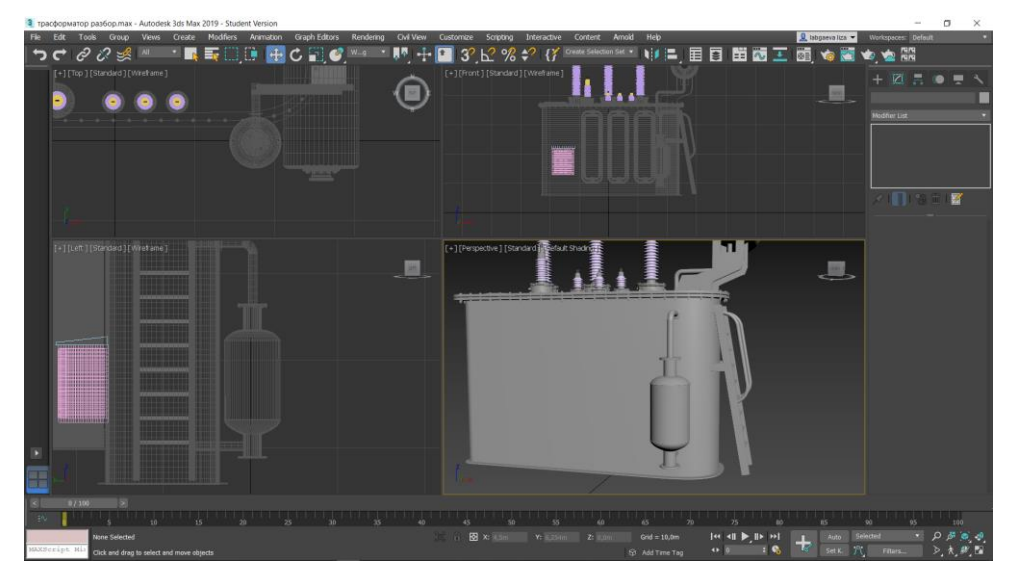

Рисунок 44 – Термосифонный фильтр трансформатора

9) Создание маслопускного крана заключается в соединении тел вращений между собой (рисунок 44).

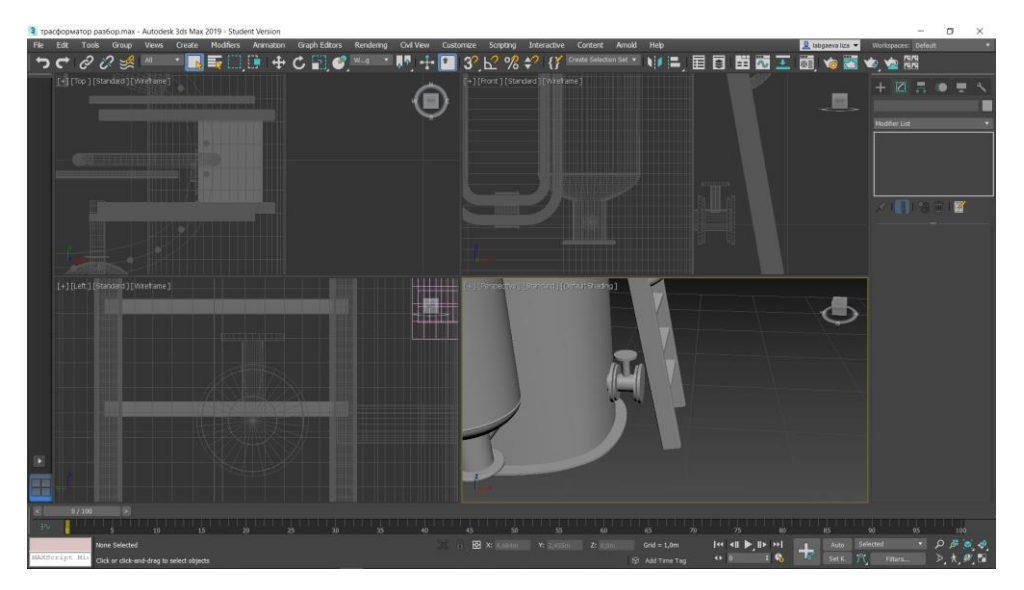

Рисунок 44– Маслопускной кран

10) Предохранительный клапан трансформатора по принципу создания похож на предохранительный клапан выключателя: сложное тело вращения, которое нужно спозиционировать относительно основного элемента, то есть бака. Поддробное описание данного процесса можно увидеть в подразделе 3. 3. в пункте 3. Получившийся клапан представлен на рисунке 45.

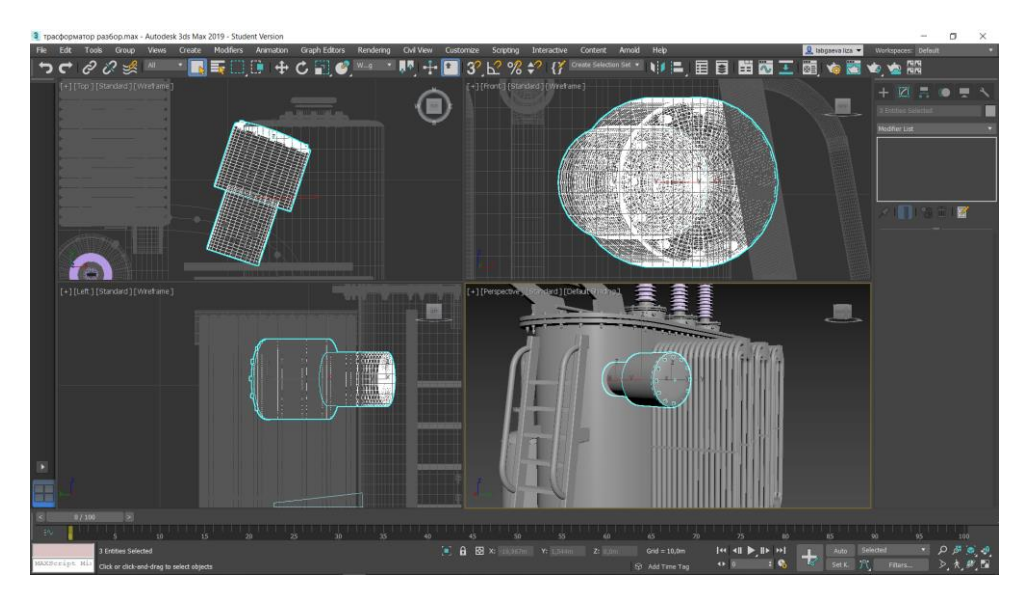

Рисунок 45 – Предохранительный клапан

11) Создание каретки представляет собой соединение *Box*, *Cylinder* и модификатор *Shell,* а так же использование копирования (рисунок 46).

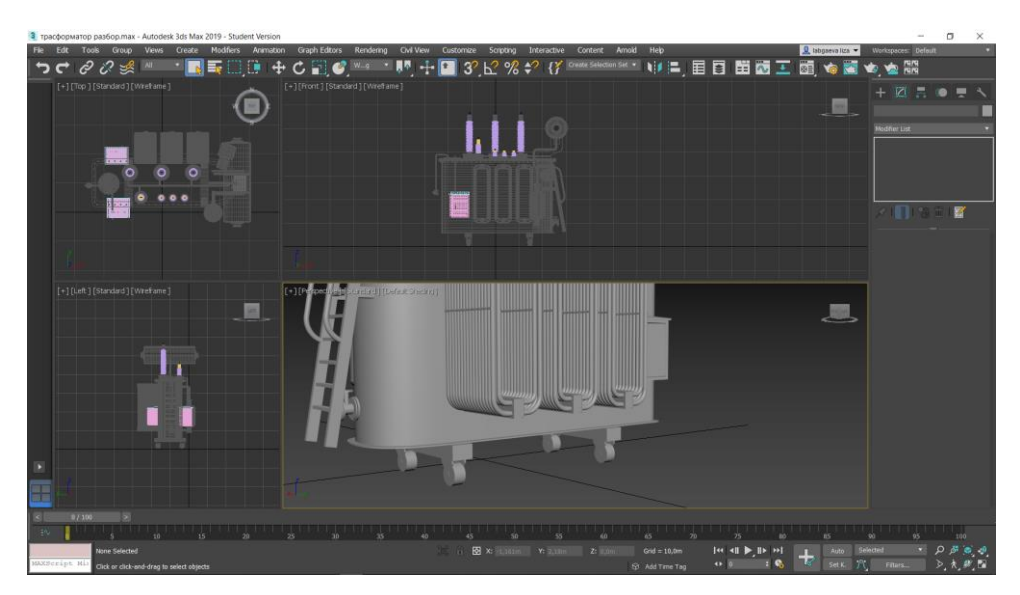

Рисунок 46 – каретка трансформатора

Полученный трансформатор представлен на рисунке 47.

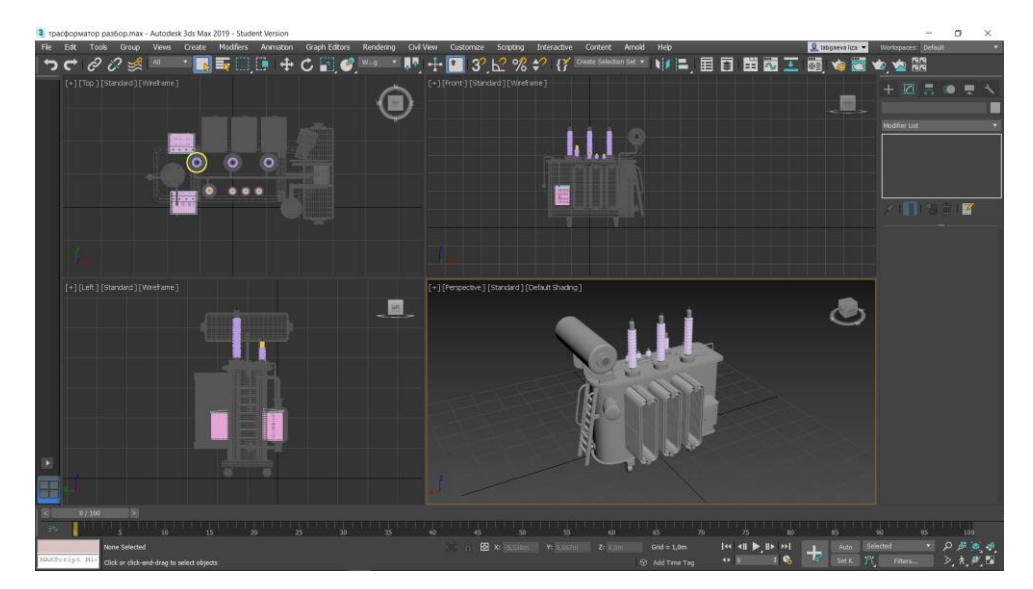

Рисунок 47 – полученный трансформатор

## **3.4 Создание 3D модели заземлителя**

<span id="page-36-0"></span>Заземлитель нейтрали ЗОН-110 (УХЛ1), является заземлителем рубящего типа, параметры и габаритные размеры которого взяты из каталога [18] завода электротехнического оборудования «ЗЭТО», представленного на сайте [19]. На рисунке 48 представлено фото заземлителя.

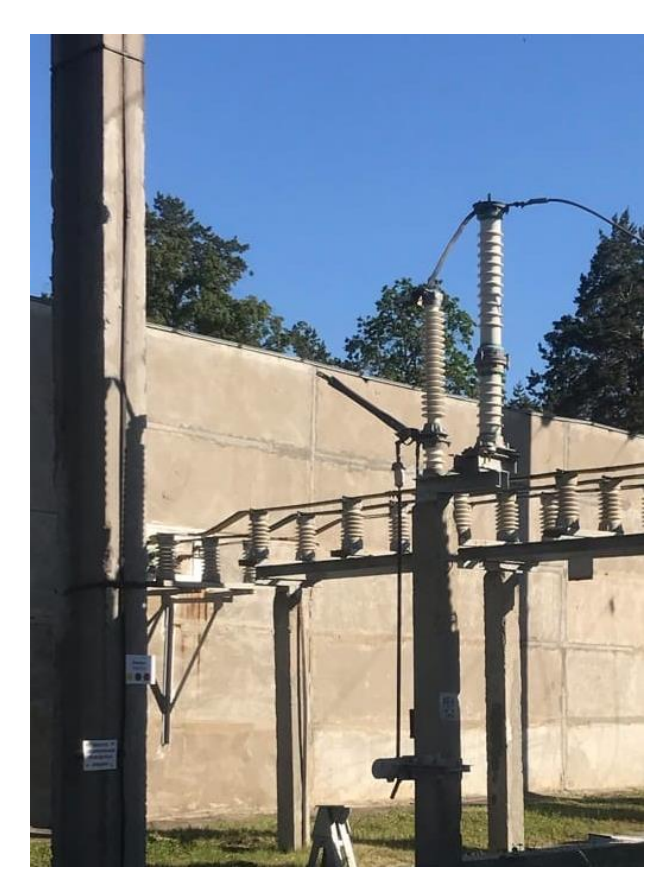

Рисунок 48 – Фото заземлителя

Заземлитель является относительно простым в создании элементом, если сравнивать с трансформатором и выключателем, однако требует тщательной проработки деталей, а именно:

- изоляционная колонка
- контакт
- контактный зажим
- нож заземления
- кронштейн
- вал
- вилка
- тяга
- привод
- основание

Описание создания не столь подробно, как в предыдущих подпунктах, поскольку некоторые действия повторяются, следовательно, опыт описания основных этапов не уместен.

Для применения ранее созданные элементы в других моделях, используется импорт: *Import Merge* выбирается необходимый документ модели, после чего открывается диалоговое окно с перечнем всех элементов (рисунок 49)

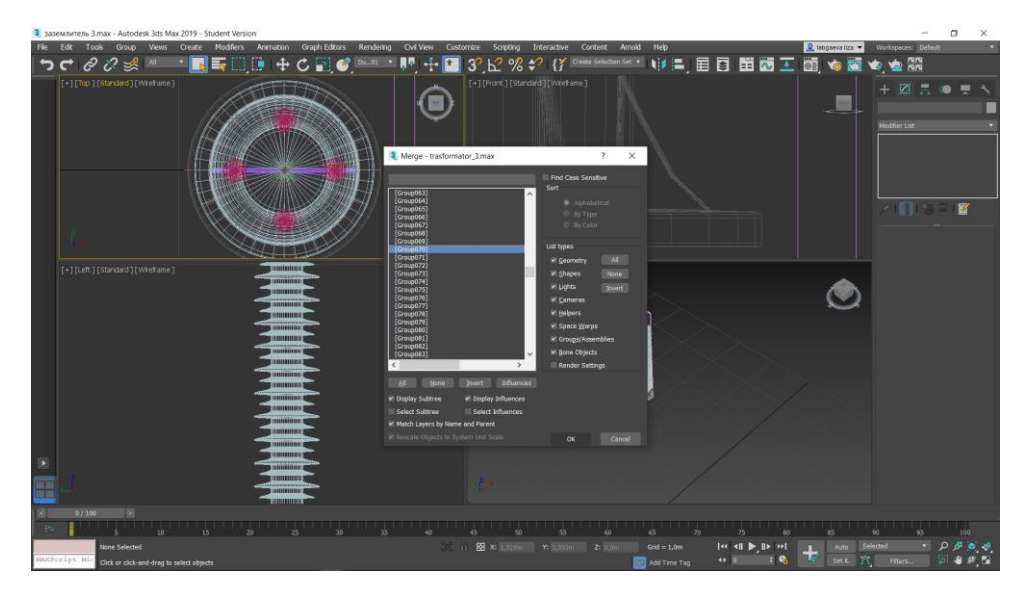

Рисунок 49 – Пример импорта

Основание, показанное на рисунке 50, создано с помощью модификаторов *Lathe* и *Shell*, инструментов *Array*, крепёжные элементы взяты с прошлых моделей способом, описанным выше.

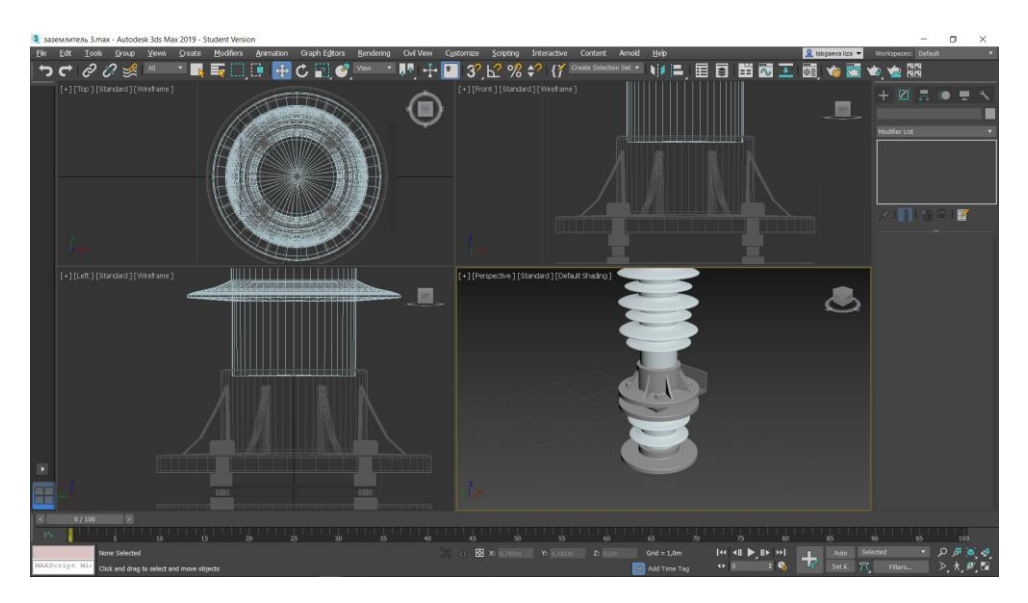

Рисунок 50 – Создание основания изоляционной колонны

Создание контакта и контактного зажима реализовано с применением уже известные модификаторов *Lathe* и *Shell*, операция *Boolean* вычитания *Cut* , а так же *Array.*Полученный результат представлен на рисунках 51 и 52

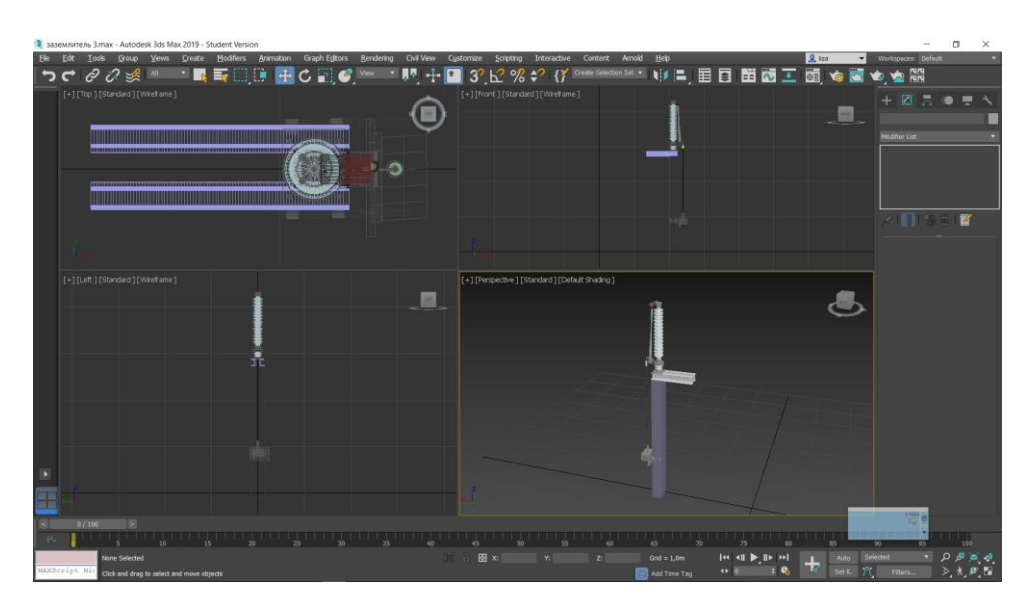

Рисунок 52 – Модель заземлителя

## **3.5 Создание 3D модели разрядника**

<span id="page-38-0"></span>Разрядник РВС-110М, данные о разряднике взяты с каталога товара сайта [20]. На рисунке 48 представлен не только разъединитель, но и

разрядник, то является целесообразным воссоздания модели разрядника в документе с уже созданным разъединителем.

Разрядник состоит из блока многократных искровых промежутков и нелинейных резисторов, но это спрятано в изоляционный кожух, а значит принцип создания соответствует созданию изолятора, ввода, и всему, что имеет вид колончатого изолятора: приметив *Line* и применение модификатора *Lathe*, создание ячейки, размноженной с помощью инструмента *Array – Move.*

Важно уточнить, что несмотря на отработанную схему, создание каждого нового такого элемента для каждой вышеописанной модели является столь же трудоёмким процессом, как и применение неисследованных методик. Это обусловлено различаем внешнего вида таких объектов, прежде чем изолятор (или ввод) приобретёт свой внешний вид он проходит долгий путь редактирования, в котором уже созданный объект можно снова открывать как *Line* и разбивать точки на *Vertex*, редактируя расположение каждой (рисунок 53), после чего вернуться к трёхмерному объекту (рисунок 54), оценить полученное, и в случае необходимости снова перейти к *Vertex*. За создание одной модели таких возвращений может быть от пять до двадцати, пока не будет достигнут желаемый результат.

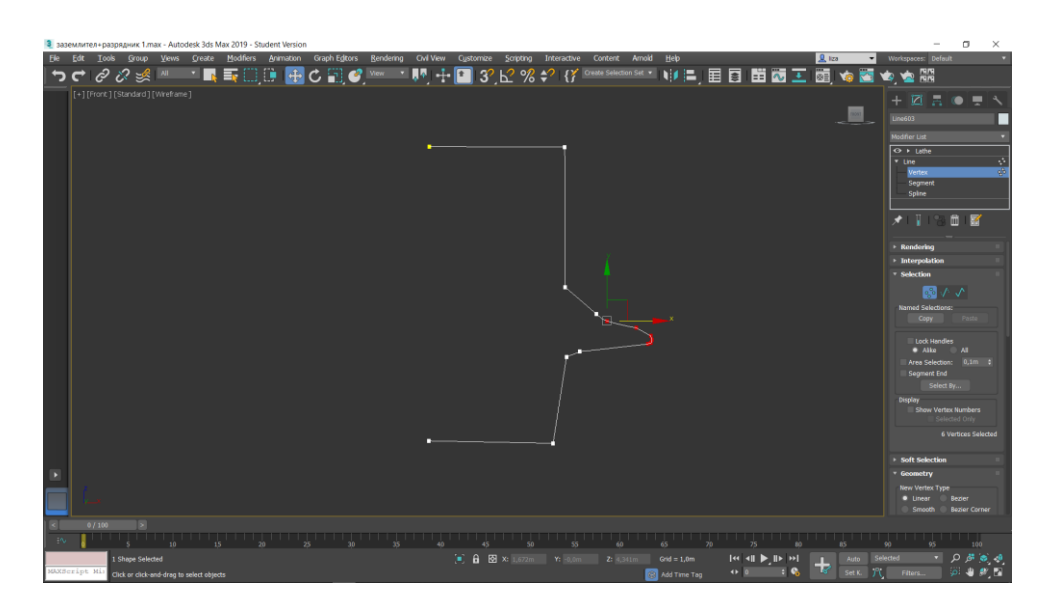

Рисунок 53 – Пример редактирования *Vertex*

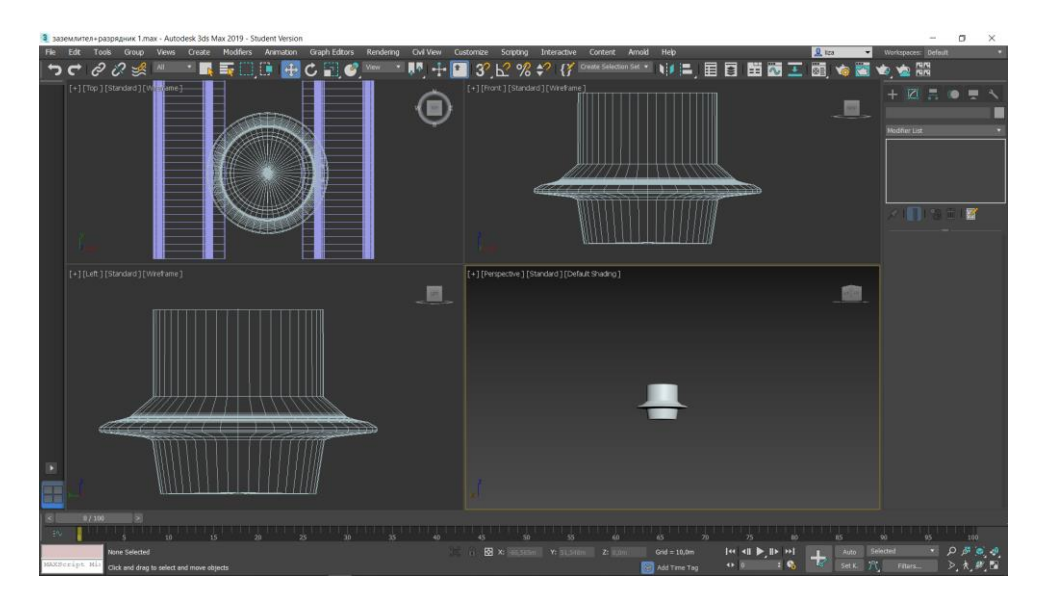

Рисунок 54 – Выход из режима редактирования

Создание разрядника включает в себя все те же приёмы, что и создание других 3D моделей, описанных выше, поэтому описывать все манипуляции снова не является целесообразным. На рисунке 48 видно, что разрядник и заземлитель имеют электрическую связь, которая так же и продублирована в модели, и достигнута за счёт применения к созданному контуру *Shell* и поворота*.* Полученный результат представлен на рисунке 55.

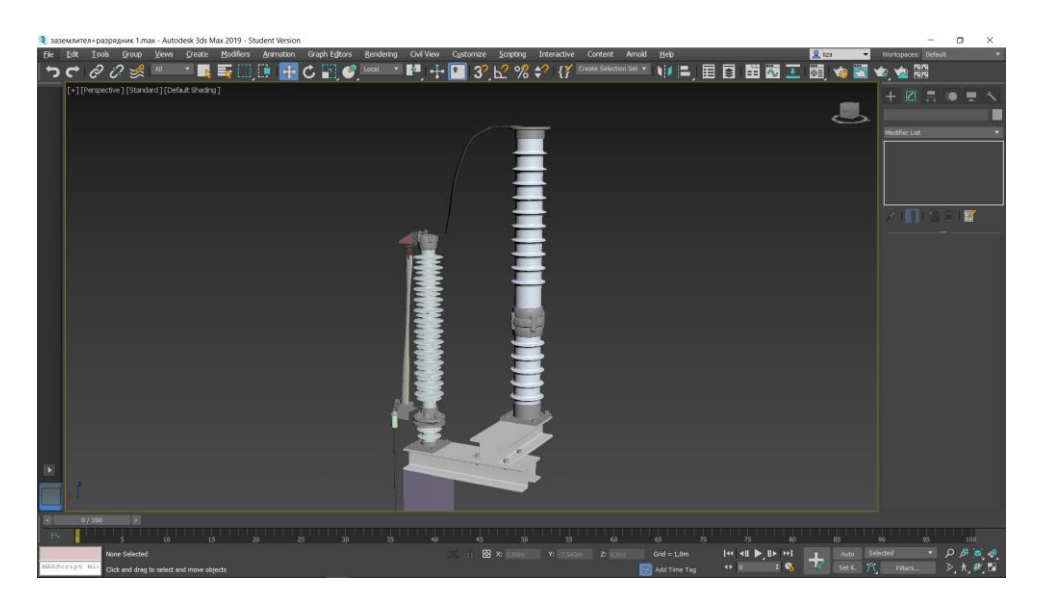

Рисунок 55 – Полученный разрядник и ранее созданный заземлитель

#### **3.6. Вывод по третьему разделу**

<span id="page-41-0"></span>В данном разделе представлено создание 3D моделей элементов подстанции, созданных в программе 3D MAX. Выше рассмотрено создание основного оборудование, остальное оборудование выполняется аналогично, с использованием указанных примитивов, манипуляций, модификаторов и инструментов.

Раздел состоит из пяти подразделов, каждый из которых имеет описание создания одного элемента. Описано создание 3D модели разъединителя марки РНДЗ-2-110 с приводом ПРН-220М, масленого выключатель МКП-110м-1000/630-20У, силового трансформатора ТДН-16000/110-УХЛ1, заземлителя ЗОН-110 (УХЛ1) и разрядника РВС-110М. В начале подпунктов идёт перечень основных частей, после – процесс создания этих частей. Каждый пункт создания сопровождается изображением, для большей наглядности. В конце подраздела представлена готовая 3D модель.

# **4 Визуализация виртуальной модели участка электроэнергетической системы**

<span id="page-42-0"></span>Для создания моделей подстанции могут быть только электрические схемы, и перед разработкой нужно составить план-разрез подстанции, опираясь на электрическую схему, а также визуальное представление о подстанции. Используя этот разрез становится возможным разместить оборудование (созданное ранее и описанное в пункте 3), в глобальной привязке в Unity.

#### **4.1 Создание виртуальной модели**

<span id="page-42-1"></span>Использование Unity для создания виртуальной модели подстанции, позволяет внедрить разработанные модели элементов подстанции, и выстроить их таким образом, чтобы виртуальный обзор мог происходить со всех точек на объект.

Основным преимуществом использования Unity 3D является условно бесплатная лицензия, т.е. для образовательных и не коммерческих целей данная программа бесплатна.

Рассмотрим этапы создания проекта модели виртуальной подстанции. Для создания виртуальной модели будут использованы разработанные в 3D MAX файлы моделей элементов подстанции, создание и разработка которых подробно описаны в третьем разделе ВКР.

1. Создание поверхности (Terrain). После создания нового проекта и его загрузки, необходимо создать поверхность на которой будут размещаться элементы. При создании поверхности необходимо задаться ее размерами. При этом стандартный размер поверхности задается уровнем 1000 world units (мировая единица). Для Unity 3D задано, что 1 world unit или просто unit равен 1 м. Таким образом стандартная поверхности задано как квадрат со стороной размером 1000 м. Данная размерность, для нужд создания нашей модели является слишком большой, это потребует использования

дополнительных вычислительных мощностей. Поэтому исходя из размеров подстанции, поверхность создается размерностью 50х50 м.

2. Добавление моделей элементов подстанции. Добавлять элементы в проект Unity можно простым перетаскиванием модели во вкладку Projects-Assets. При этом модель сразу не отображается на поверхности, а только сохраняется внутри проекта, в каталоге Assets. Эту модель можно вставлять несколько раз на поверхность, так как элементы подстанции однотипны. На рисунке 1 показано окно проекта Unity 3D. В нижней части окна проекта можно видеть импортированные модели элементов. Импорт моделей проводился напрямую в формате \*.max, без промежуточной конвертации в формат \*.FBX.

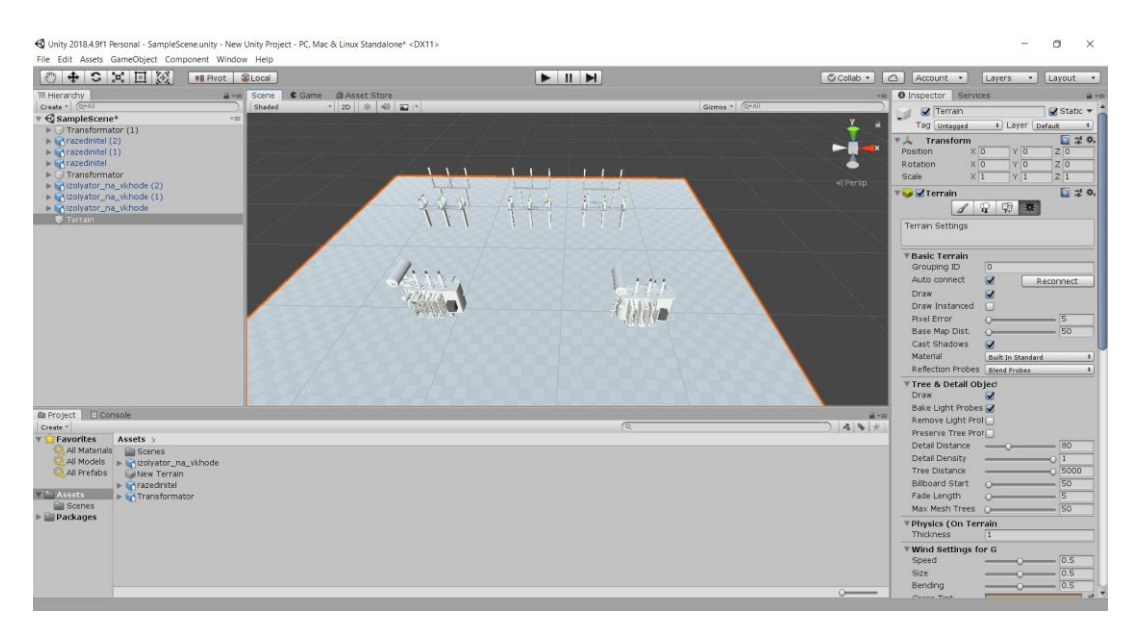

Рисунок 56 – Общий вид проекта в Unity 3D

На рисунке 56 видно, что в проект добавлена поверхность и три модели элементов: опорный изолятор, разъединитель и силовой трансформатор.

Процесс создания виртуальной модели подстанции требует добавления других элементов: высоковольтного оборудования – высоковольтных выключателей, трансформаторов тока, трансформаторов напряжения, а также строительных конструкций – шинных и линейных порталов, здания закрытого распределительного устройства, ограждения подстанции и т.д. Процесс создания всех элементов высоковольтного оборудования описан в разделе 3 выпускной квалификационной работы.

Следующим этапом создания виртуальной модели является разработка интерфейса. Под интерфейсом виртуальной модели понимается возможность передвижения по виртуальной модели и взаимодействие с ее элементами.

## **4.2 Физические свойства элементов модели**

<span id="page-44-0"></span>При создании виртуальной модели подстанции и добавлении всех элементов подстанции на Terrain возникает необходимость задания свойств каждого объекта. Изначально предполагается, что все объекты не являются физическими препятствиями, поэтому через все объекты можно пройти. Для того чтобы задать физические свойства объекта, необходимо использовать компонент Collider. В Unity 3D предусмотрено несколько вариантов компонента Collider. Среди них:

- Box Collider;

- Capsule Collider;

- Mesh Collider;

- Sphere Collider;

- Terrain Collider;

- Wheel Collider.

Каждый этих типов Колайдеров позволяет определять столкновения с объектами. Созданный для создания перемещения по территории виртуальной модели подстанции объект Capsule, также, как и любой другой объект должен иметь в себе компонент Collider.

Предлагается использовать для моделей Box Collider, так как он подразумевает возможность создания зоны, за которую невозможно будет пройти. Все элементы действующей подстанции, в реальности, находясь под рабочим напряжением не допускают прикосновения к ним, так как произойдет поражение электрическим током, поэтому компонент Box Collider, будет наиболее подходящим вариантом.

Рассмотрим создание Capsule Collider для объекта имитирующего персонажа, а также Box Collider на примере одного из силовых трансформаторов.

В левой части окна проекта необходимо выбрать объект Capsule, после этого появится окно свойств объекта в правой части окна проекта как показано на рисунке 57.

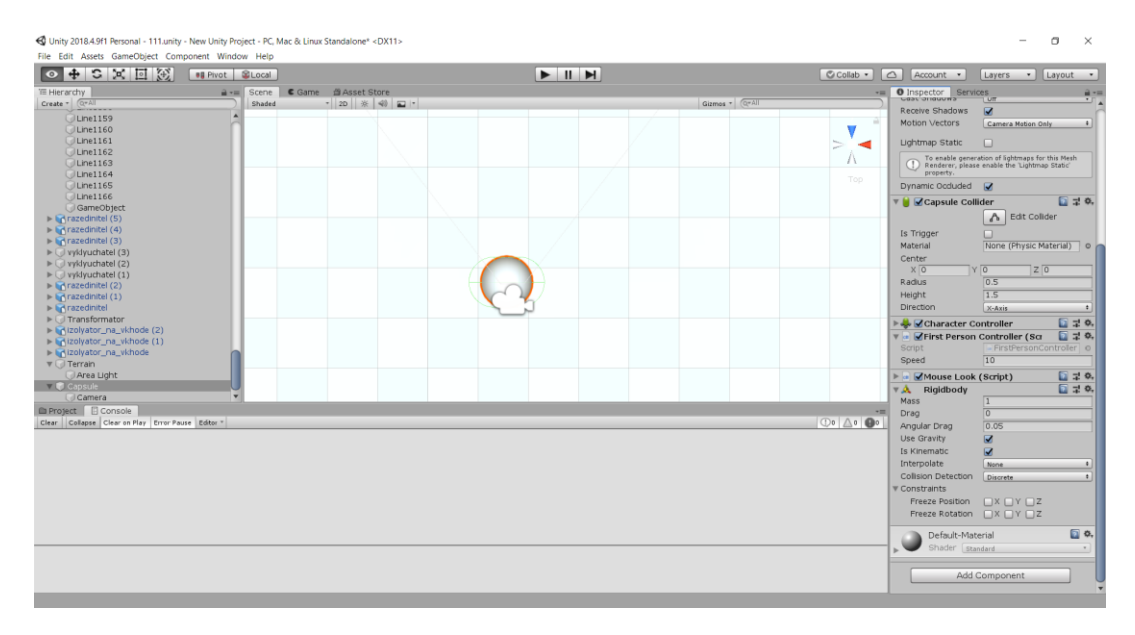

Рисунок 57 – Окно свойств объекта Capsule

В правой части окна проекта необходимо нажать кнопку Add Component, после чего откроется окно (рисунок 58), где необходимо выбрать Physics-Capsule Colluder. Далее в свойствах этого Коллайдера необходимо задать те же размеры что и размеры Capsule определенные ранее.

| $\alpha$      |    |  |
|---------------|----|--|
| Component     |    |  |
| Analytics     | Ъ  |  |
| AR.           | Þ  |  |
| Audio         | Ъ  |  |
| Effects       | ý, |  |
| Event         | Þ  |  |
| Layout        | Þ  |  |
| Mesh          | 5  |  |
| Miscellaneous | Š  |  |
| Navigation    | э  |  |
| Network       | ъ  |  |
| Physics 2D    | Š  |  |
| Physics       | s  |  |
| Playables     |    |  |

Рисунок 58 – Меню выбора свойств объекта Capsule

Следующим шагом необходимо определить аналогичным образом свойства для каждого элемента. На примере модели силового трансформатора рассмотрим задание Box Collider. Проделав действия по аналогии с Capsule необходимо выбрать Physics-Box Collider. В открывшемся окне свойств (рисунок 59), нажав кнопку Edit Collider можно задать размеры коллайдера. При этом размеры могут быть заданы как вручную по каждой из координат (X, Y, Z), так и отредактированы в окне модели как показано на рисунке 60.

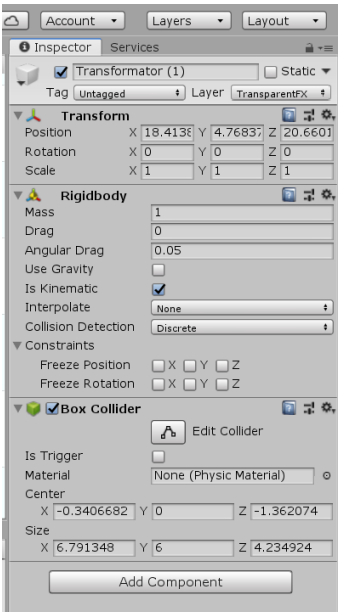

Рисунок 59 – Настройка свойств Box Collider

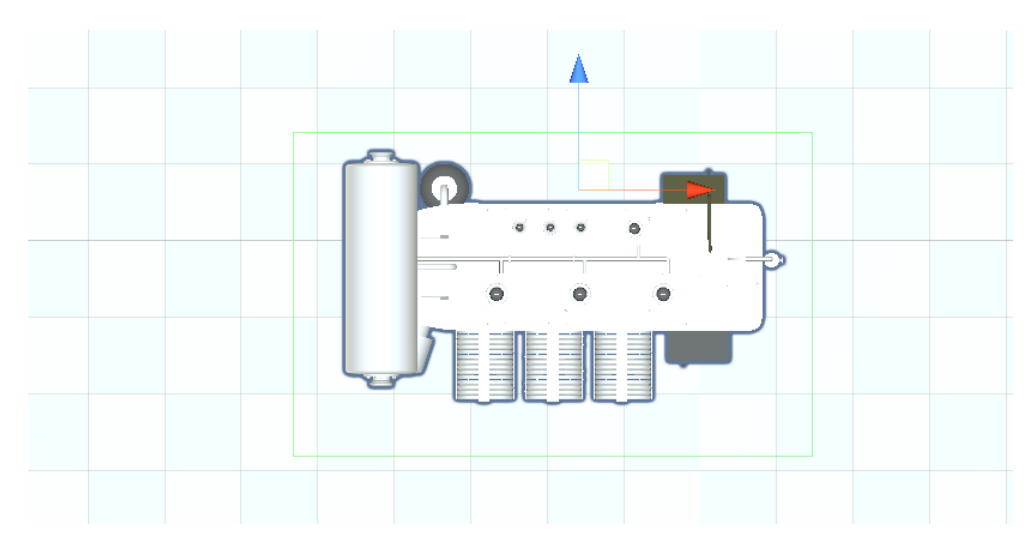

Рисунок 60 – Настройка Box Collider

Передвигая края светло зеленой рамки вокруг модели силового трансформатора, мы задаем зону Box Collider. После определения размеров Box Collider необходимо определить его высоту по координате Y, в коне свойств. Мы определяем высоту согласно линейным размерам модели трансформатора 5,5 м.

После этого, запуск проекта комбинацией клавиш Ctrl+B покажет, что данный объект силовой трансформатор стал непроходимым для персонажа.

## **4.3 Вывод по четвёртому разделу**

<span id="page-47-0"></span>В данном разделе представлено использование программы Unity для создания виртуальной модели подстанции. Описано создание поверхности, добавление моделей, задание физических свойств объектов.

# <span id="page-48-0"></span>**5 Описание интерфейса виртуальной модели участка электроэнергетической системы**

## **5.1. Разработка интерфейса виртуальной модели**

<span id="page-48-1"></span>Виртуальная модель подстанции, выполненная в Unity 3D должна обеспечивать возможность передвижения пользователя и возможность взаимодействия с элементами модели. Рассмотрим создание передвижения по подстанции. Условия передвижения по виртуальной модели являются стандартными. Передвижение осуществляется с использованием клавиатуры и манипулятора – «мышь». Клавиатура отвечает за линейный движения, т.е. за перемещения вперед, назад, вправо, влево. Манипулятор «мышь» должна имитировать поворот головы и предоставлять возможность обзора элементов модели.

Изначально, при создании проекта, в Unity 3D устанавливается стандартная камера обзора модели. Для того, чтобы имитировать передвижение от первого лица по виртуальной модели, данная камера должна быть удалена из проекта.

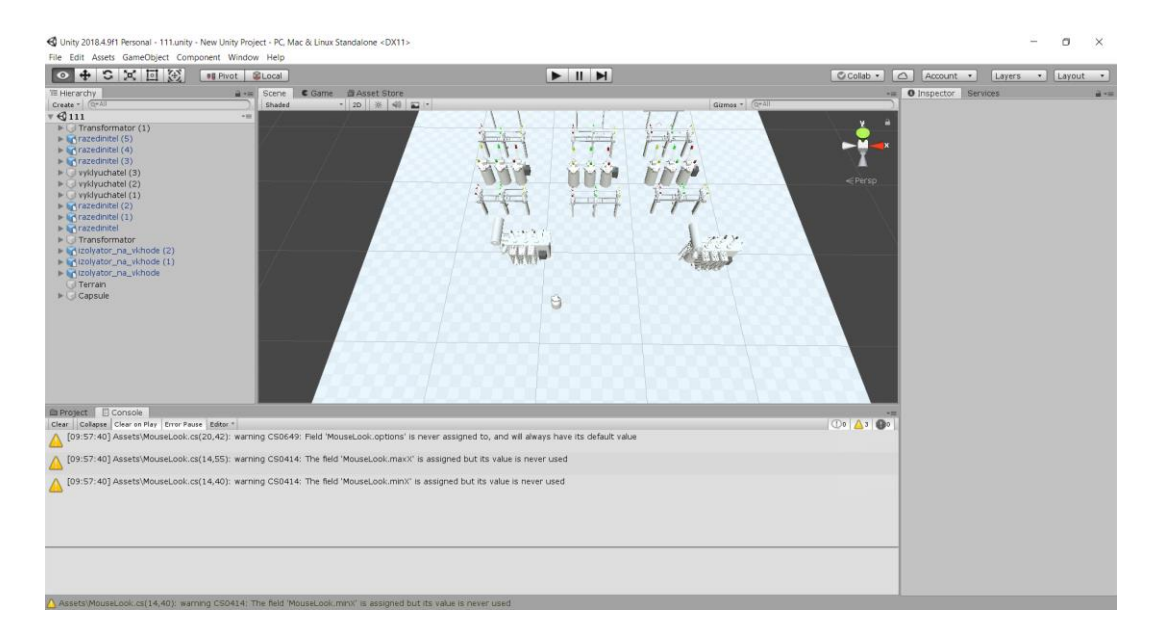

Рисунок 61 – Вид проекта виртуальной подстанции

В левой части окна проекта, показано дерево элементов, используемых в модели. Из этого дерева элементов, уже удалена камера общего обзора модели. Для имитации передвижения от первого лица добавлен элемент Capsule – имитирующий человека. Для имитации передвижения выбран именно такой элемент, так как данный элемент не имеет граней, что будет выглядеть более реалистично при взаимодействии с элементами виртуальной подстанции.

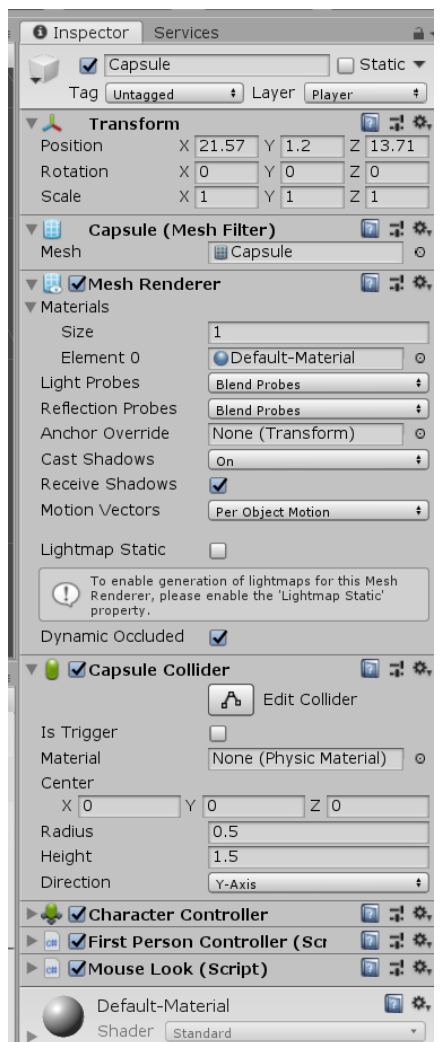

Рисунок 62 – Вкладка настройки параметров элемента Capsule

В настройках параметра элемента, мы можем установить радиус и высоту Capsule. Единицы измерения также, как и при создании Terrain (Поверхности), т.е. метры. На рисунке 62 показано, что высоту Capsule задали значением 1,5 – это значение будет имитировать рост персонажа.

После настройки элемента Capsule необходимо создать камеру. Камера должна быть закреплена на объекте Capsule. Для создания камеры привязанной к объекту Capsule в левой части окна проекта, развернем элемент Capsule, как показано на рисунке 63.

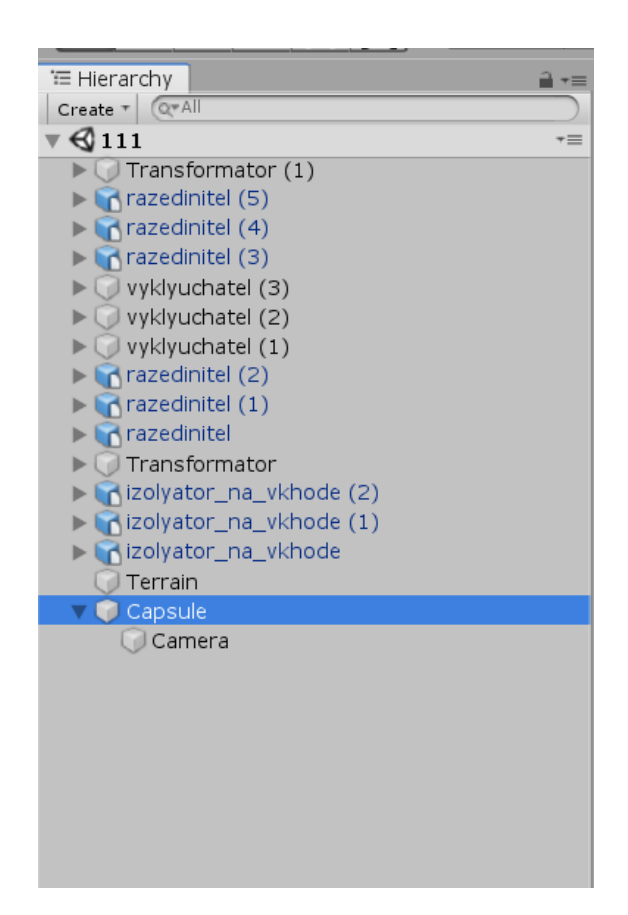

Рисунок 63 – Создание камеры, привязанной к элементу Capsule

После этого, выберем пункт меню Create-Camera. После этого в проект добавится камера, привязанная к Capsule.

Для задания перемещений необходимо создать скрипт, описывающий взаимодействие манипуляторов с камерой. Скрип отвечающий за связь персонажа с клавиатурой и скрипт связи с манипулятором «мышь».

Скрипты взаимодействия написаны с использованием C#.

Код скрипта для взаимодействия с клавиатурой. Скрипт назовем FirstPersonController.

using System.Collections;

using System.Collections.Generic;

using UnityEngine;

{

```
 public class FirstPersonController : MonoBehaviour
 {
  [SerializeField] private float speed = 10.0f;
   private CharacterController cc;
   void Start()
   {
     cc = GetComponent < CharacterController;
   }
   void FixedUpdate()
   {
      float horizontal = Input.GetAxis("Horizontal");
     float vertical = Input.GetAxis("Vertical");
     Vector2 input = new Vector2(horizontal, vertical);
```

```
Vector3 desiredMove = transform.forward * input.y + transform.right *input.x;
```

```
Vector3 moveDir = new Vector3(desiredMove.x * speed, 0, desiredMove.z
* speed);
```

```
 cc.Move(moveDir * Time.fixedDeltaTime);
   }
 }
```
Код скрипта для взаимодействия с манипулятором «мышь». Скрипт назовем MouseLook.

```
using System.Collections;
```
using System.Collections.Generic;

```
using UnityEngine;
```

```
{
```
}

public class MouseLook : MonoBehaviour

{

```
[SerializeField] private float sensitivityX = 1.0f, sensitivity Y = 1.0f;
[SerializeField] private float minX = -90.0f, maxX = 90.0f;
 private enum Options { X, Y, XandY}
 [SerializeField] private Options options;
 // Текущий поворот
 private Quaternion targetRot;
 void Start()
 {
  targetRot = transform. rotation; }
 void Update()
 {
  float rotY = Input.GetAxis("Mouse X") * sensitivityX;float rotX = Input.GetAxis("Mouse Y") * sensitivityY;if (options == Options.X)
     targetRot *= Quaternion.Euler(-rotX, 0.0f, 0.0f);
  else if (options == Options.Y)
     targetRot * = Quaternion. Euler(0.0f, rotY, 0.0f);
  else if (options == Options.XandY)
     targetRot * = Quaternion.Euler(-rotX, rotY, 0.0f);
   transform.localRotation = targetRot;
 }
```
}

}

Скрипты должны сохраняться в папке проекта. После сохранения скриптов необходимо добавить их к поведению камеры. Для этого выделим камеру прикрепленную к объекту Capsule и в правой части окна проекта добавим эти скрипты.

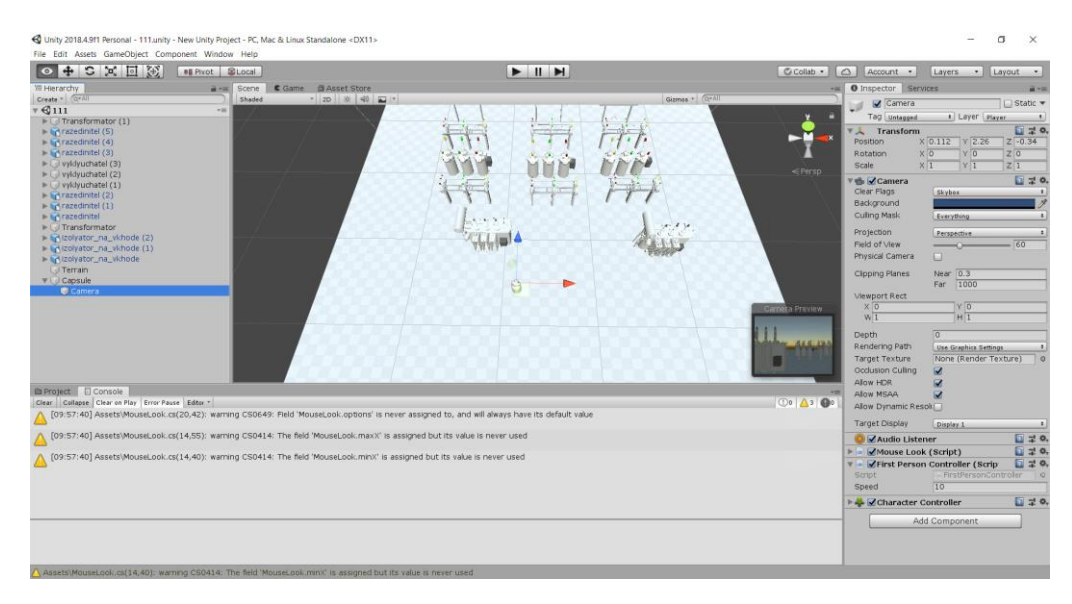

Рисунок 64 – Добавление скриптов к камере Capsule

На рисунке 64 показаны уже добавленные скрипты. Добавление скрипта происходит путем выбора пункта меню Add component-New script (рисунок 65).

| Q.            |    |  |
|---------------|----|--|
| Component     |    |  |
| Miscellaneous | Ъ  |  |
| Navigation    | y  |  |
| Network       | Š  |  |
| Physics 2D    | þ  |  |
| Physics       | þ  |  |
| Playables     | Š  |  |
| Rendering     | ý. |  |
| Scripts       | Þ  |  |
| Tilemap       | ъ  |  |
| UI            | 5  |  |
| Video         | 5  |  |
| <b>XR</b>     | Ъ  |  |
| New script    |    |  |

Рисунок 65 – Добавление нового скрипта

Если файл скрипта находится в папке проекта, то в появившемся окне необходимо выбрать этот скрипт.

После этого, можно выполнить построение проекта и его запуск. Для этого выбираем пункт меню File-Build and Run? Kb, либо комбинацию клавиш Ctrl+B. Происходит компиляция проекта и его запуск при отсутствии ошибок. После компиляции открывается окно выбора параметров (рисунок 66).

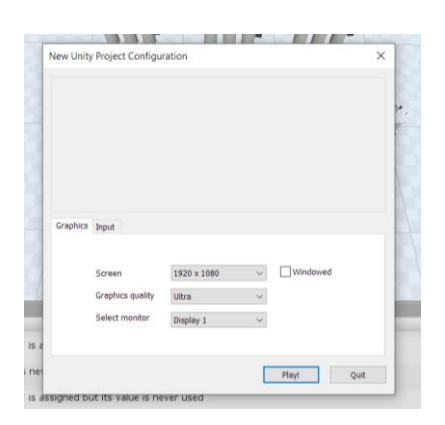

Рисунок 66 – Выбор параметров запуска

Нажав кнопку Play, начнется запуск. После появления заставки с указанием того, что данный проект создан с использованием Unity 3DЮ открывается полноэкранный доступ к виртуальной модели. Скриншот представлен на рисунке 67. При этом обеспечивается передвижение по всей модели.

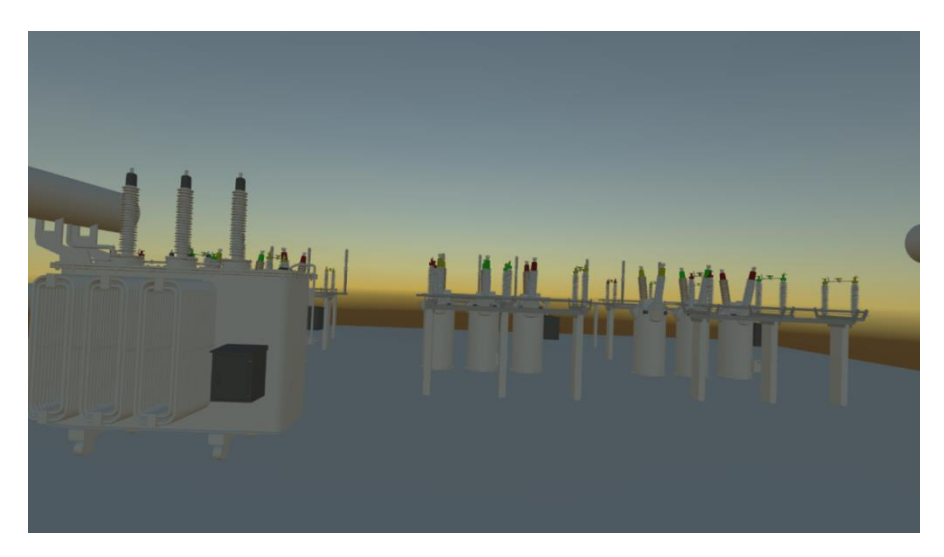

Рисунок 67 – Скриншот виртуальной модели

## **5.2 Вывод по пятому разделу**

<span id="page-54-0"></span>В данном разделе представлена разработка интерфейса созданной и описанной выше модели, для обеспечения имитации передвижения по ней.

#### **ЗАКЛЮЧЕНИЕ**

<span id="page-55-0"></span>В ходе работы были созданы элементы оборудования подстанции «Южная», собранные в единую модель. Данное создание стало возможно за счёт использования бесплатных программных продуктов, умения использовать ресурсы и обрабатывать информацию, работать со схемами и чертежами, что является качествами, необходимыми для будущего инженера.

Созданная модель участка энергосистемы является наглядной и простой в восприятии, что позволяет, затратив меньшее время получить полное представление, как об отдельных элементах энергосистемы, так и совокупности этих элементов.

Данная работа – это яркое и доступное в понимании объяснение для студентов младших курсов и абитуриентов – что такое электроэнергетика, почему она может стать им интересна.

Создание математической модели является актуальной и популярной темой в разных отраслях, способность наглядно видеть некоторые аспекты может разрешать возникающие прежде проблемы, которые с математической моделью просто не возникнут.

В данной пояснительной записке подробно расписано создание участка энергосистемы в 3D, что так же можно использовать как пособие для создания дальнейшего расширения энергосистемы, как инструмент обучения студентов направления 13.03.02.

Так же данная работа может быть визитной карточкой кафедры, позволит организовывать экскурсии для студентов других институтов, что будет расширять кругозор студентов и налаживать связи между будущими представителями разных технических профессий. Это позволит обогатить саму отрасль новыми интеллектуальными и технологическими вливаниями.

## **СПИСОК ИСПОЛЬЗУЕМЫХ ИСТОЧНИКОВ**

<span id="page-56-0"></span>1. 3D MAX уроки - моделирование // Уроки 3D MAX для начинающих URL: https://www.3deasy.ru/3dmax\_uroki.php (дата обращения: 25.02.2020).

2. 3D Modeling Software // 3D Design Software URL: <https://all3dp.com/1/best-free-3d-modeling-software-3d-cad-3d-design-software/> (дата обращения 20.01.2020)

3. Beaulieu A. Smart Grids from a Global Perspective [Электронный ресурс] : book / A. Beaulieu, Jaap de Wilde, Jacquelien M.A. Scherpen - Springer, 2016. - 283 p. - ISBN 978-3-319-28077-6. URL: <https://link.springer.com/content/pdf/10.1007%2F978-3-319-28077-6.pdf>

4. Begovic M.M. Electrical Transmission Systems and Smart Grids [Электронный ресурс] : book / M.M. Begovic - Springer, 2013. - 324 p. - ISBN 978-1-4614-5829-6. DOI: https://doi.org/10.1007/978-1-4614-5830-2

5. Buchholz B.M. Smart Grids – Fundamentals and Technologies in Electricity Networks [Электронный ресурс] : book / B.M. Buchholz, Z. Styczynski - Springer, 2014. - 396 p. - ISBN 978-3-642-45119-5. DOI: https://doi.org/10.1007/978-3-642-45120-1

6. Graphical Design // 3ds Max для начинающих URL: [https://www.youtube.com/playlist?list=PLHWb7uwLRExzJB..](https://vk.com/away.php?utf=1&to=https%3A%2F%2Fwww.youtube.com%2Fplaylist%3Flist%3DPLHWb7uwLRExzJB9O9tZx7vTJ1MsSKuffd) (дата обращения 15.02.2020)

7. Tabatabaei N.M. IoT for Smart Grids [Электронный ресурс] : book / N.M. Tabatabaei, E. Kabalci, N. Bizon - Springer, 2020. - 781 p. - ISBN 978-3- 030-23722-6. DOI:<https://doi.org/10.1007/978-3-030-23723-3>

8. Transformator 220.ru: Всё о трансформаторах – Характеристики, виды, устройство, схемы // Трансформаторы ТДН, ТРДН, ТДНС, ТРДНС, ТРДЦН URL: [https://transformator220.ru/harakteristiki/silovye/tdn-trdn-tdns](https://transformator220.ru/harakteristiki/silovye/tdn-trdn-tdns-trdns-trdtsn.html)[trdns-trdtsn.html](https://transformator220.ru/harakteristiki/silovye/tdn-trdn-tdns-trdns-trdtsn.html) (дата обращения 02.05.2020)

9. Библиотека нормативной документации // Альбомы типового проекта **407-3-191** URL: <https://files.stroyinf.ru/Index2/1/4293824/4293824855.htm>

10. Иллюстрированный самоучитель по 3ds max 7 // Уроки 3D моделирования URL: https://3d.demiart.ru/book/3D-Max-7/menu.html (дата обращения: 29.06.2020).

11. Официальный сайт «Электрощит Самара» // Каталог комплектных трансформаторных подстанций URL: [https://www.electroshield.ru/catalog/podstantsii-vysokovoltnoe-oborudovanie/ktp](https://www.electroshield.ru/catalog/podstantsii-vysokovoltnoe-oborudovanie/ktp-seshch-b-m-220-110-35-10-6-/)[seshch-b-m-220-110-35-10-6-/](https://www.electroshield.ru/catalog/podstantsii-vysokovoltnoe-oborudovanie/ktp-seshch-b-m-220-110-35-10-6-/) (дата обращения 21.04.2020)

12. Официальный сайт Bentley Systems, Incorporated // Automation and integration of substation design work for 230 kV project URL: [https://www.bentley.com/en/project-profiles/2017/pestech\\_230kv-substation](https://www.bentley.com/en/project-profiles/2017/pestech_230kv-substation) (дата обращения 21.01.2020)

13. Официальный сайт производителя ABB // ABB Review – Digital twins and and simulations URL: http://search.abb.com/library/Download.aspx?DocumentID=9AKK107492A3437 &LanguageCode=en&DocumentPartId=&Action=Launch (дата обращения 21.01.2020)

14. Официальный сайт производителя Autodesk // 3D Modelling software URL: [https://www.autodesk.com/solutions/3d-modeling-software\(](https://www.autodesk.com/solutions/3d-modeling-software)дата обращения 20.01.2020)

15. Официальный сайт производителя Unity // Unity Real-Time development platform URL:<https://unity.com/> (дата обращения 21.01.2020)

16. Официальный сайт производителя БЭСТР Комплект // Каталог производителя БЭСТР Комплект – Разрядники серии РВС URL: <http://www.bester54.ru/goods/index.php?section=14&subSection=57&type=goods> (дата обращения 19.04.2020)

17. Официальный сайт производителя ЗЕТО // Каталог с [завода](https://zeto.ru/)  [электротехнического оборудования:](https://zeto.ru/) ЗОН-110 (УХЛ1) заземлитель нейтрали

[https://www.zeto.ru/products\\_and\\_services/high\\_voltage\\_equipment/zazemliteli](https://www.zeto.ru/products_and_services/high_voltage_equipment/zazemliteli)

18. Строительство и инженерные системы // Паспорт выключателя: «МКП-110. Паспорт. Инструкция по эксплуатации, характеристики» URL: <https://stroystandart.info/index.php?name=files&op=view&id=4478>

19. Щукин О.С. Испытание электрических машин. Учебное пособие. Омск: Изд-во ОмГТУ, 2008. 123с.

20. Электрические сети, оборудование электроустановок // Вводы и их назначение URL: [https://forca.ru/knigi/arhivy/vysokovoltnye-vvody-i-ih](https://forca.ru/knigi/arhivy/vysokovoltnye-vvody-i-ih-remont-2.html)[remont-2.html](https://forca.ru/knigi/arhivy/vysokovoltnye-vvody-i-ih-remont-2.html) (дата обращения 19.04.2020)

21. Электрические сети, оборудование электроустановок // Ручные приводы к разъединителям URL: [https://forca.ru/spravka/razediniteli-i](https://forca.ru/spravka/razediniteli-i-otdeliteli/ruchnye-privody-k-razedinitelyam.html)[otdeliteli/ruchnye-privody-k-razedinitelyam.html](https://forca.ru/spravka/razediniteli-i-otdeliteli/ruchnye-privody-k-razedinitelyam.html) (дата обращения 21.04.2020)